**Cognitive Assessment for Dementia, iPad version 2:** 

# **CADi2**

Manual ver2.0

**Department of Neurology, Shimane University** 

**ipad3nai@med.shimane-u.ac.jp** 

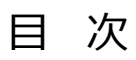

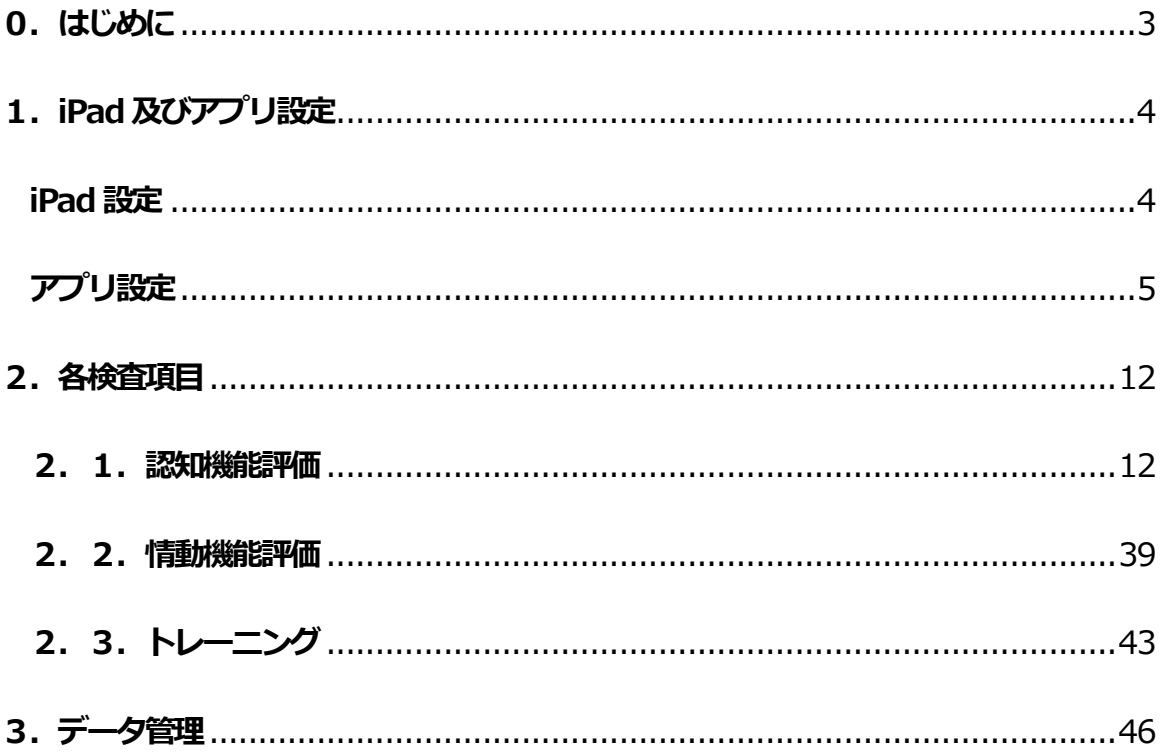

### **0.はじめに**

CADi2 (Cognitive Assessment for Dementia, iPad version 2) は、認知症の早期スクリーニ ングと認知機能維持のためのトレーニング,及び情動機能の評価を含めた包括的アプリケーション である。認知症のスクリーニングでは、短時間で、専門の検査者を必要とせずに施行できることに 多大なメリットがある。タブレット型コンピュータである iPad を利用することにより廉価にスクリ ーニング検査を提供できるメリットがある。また地域の住民健診や健康教室で並列運用することに より, 一斉検査も可能となる。

CADi2 は以下の3 つの検査を有する。

- 1. 認知機能評価 (10 問の設問によって構成される)
- 2.情動機能評価 (うつ評価とアパシー評価を含む)
- 3. トレーニングシステム (玉ころがしゲーム)

それぞれの検査のデータは csv ファイルとして、パーソナルコンピュータに出力できる。データ の転送はiTunes を利用するか, iPad のメール機能を利用して行うことができる。また,認知及び 情動機能評価では結果を印刷することも可能である。

### **1.iPad 及びアプリ設定**

### **iPad 設定**

自動ロック設定

iPad を検査に用いている時,問題文を読んだり考えたりしている間に iPad が暗転し, 自動ロックがかかることがある。それを避けるため, iPad の設定で, 自動ロックを長めに 設定する必要がある。

設定アイコン->一般->自動ロックとタッチする。2分,5分,10分,15分,しないの中 から⾃動ロックまでの時間を選べる。15 分に設定を推奨する。

### ⾳量設定

音量は iPad 右上横にあるボタンで目盛り中ほどにしておく。

# **重要**

**検査直前にCADi2アプリを落とし,iPad を必ず再起動させてください。アプリの終了及 びiOS の再起動をしない場合,曜⽇や⽉を間違って参照するバグが報告されています。こ れらの処理は1⽇に1回⾏えば問題ありません。** 

# **アプリ設定**

 検査開始前に設定を確認することを勧めます。施⾏しない検査の機能をオフにしたり, 検査に不必要な情報の⼊⼒をスキップさせることができます。例えば,認知機能評価では ID 入力, 生年月日入力, 年代·性別入力, タッチ練習の有無を切り替えることができます。

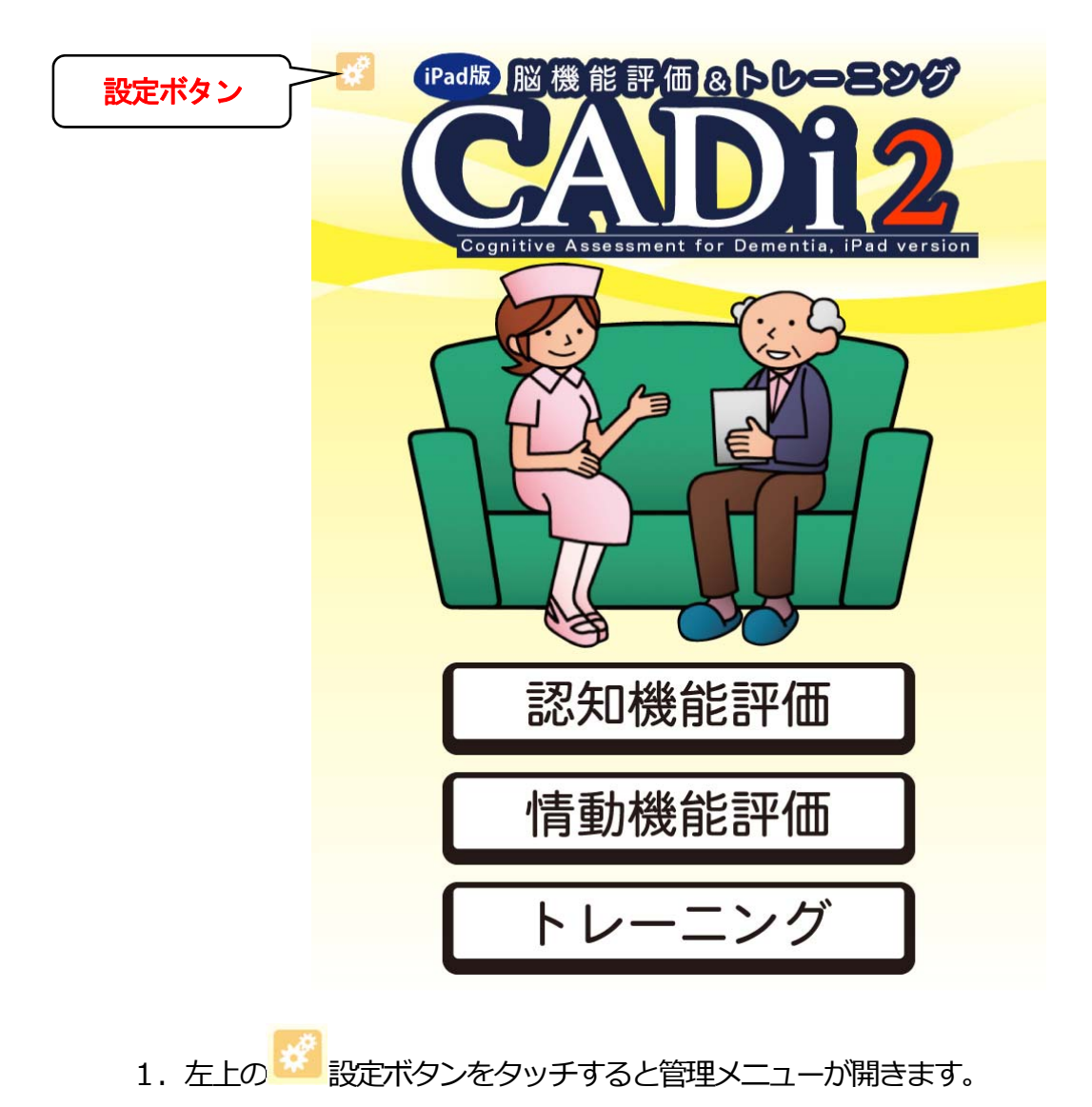

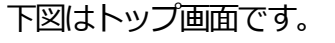

管理メニュー

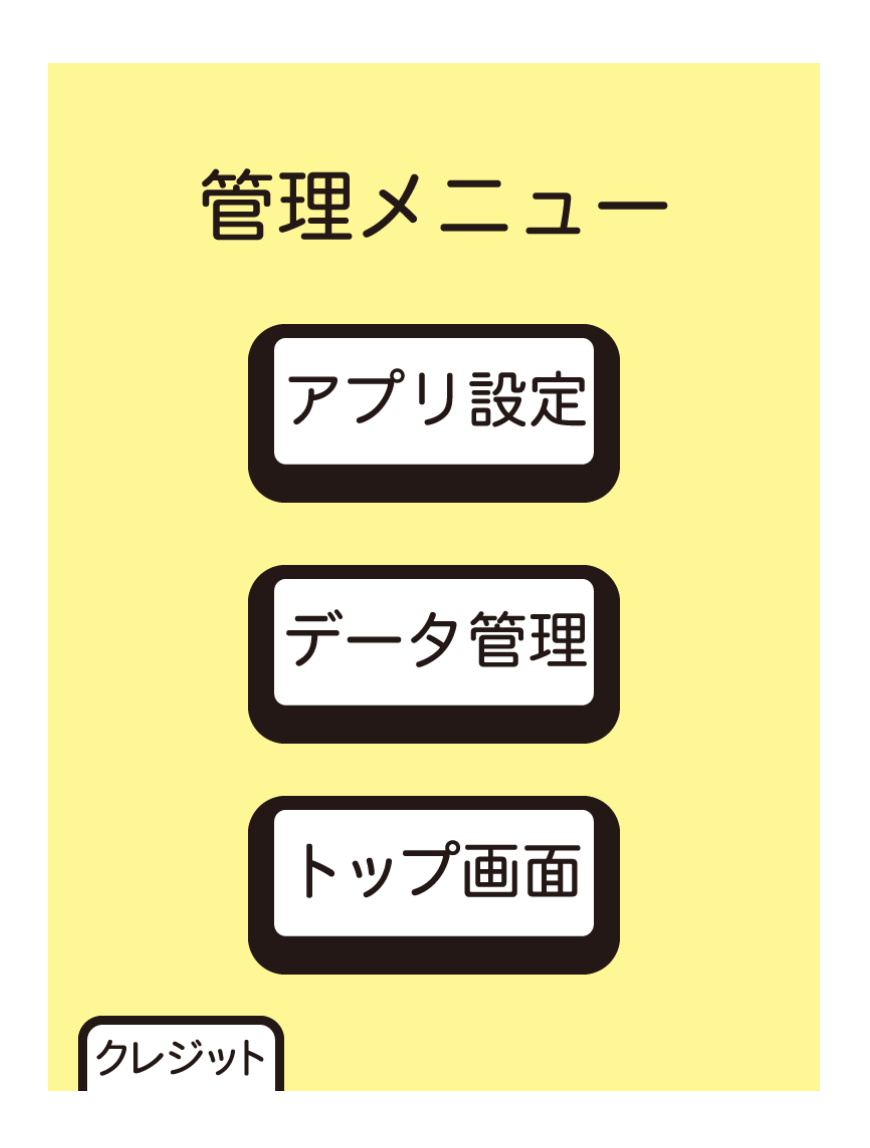

- 1. 【アプリ設定】ボタンをタッチすると、アプリ設定画面に切り替わります。
- 2.【データ管理】のボタンをタッチすると,データ管理画⾯に切り替わります。このマニ ュアルの 46 ページに説明があります。
- 3. 【トップ画面】のボタンをタッチすると、トップ画面に切り替わります。

# アプリ設定

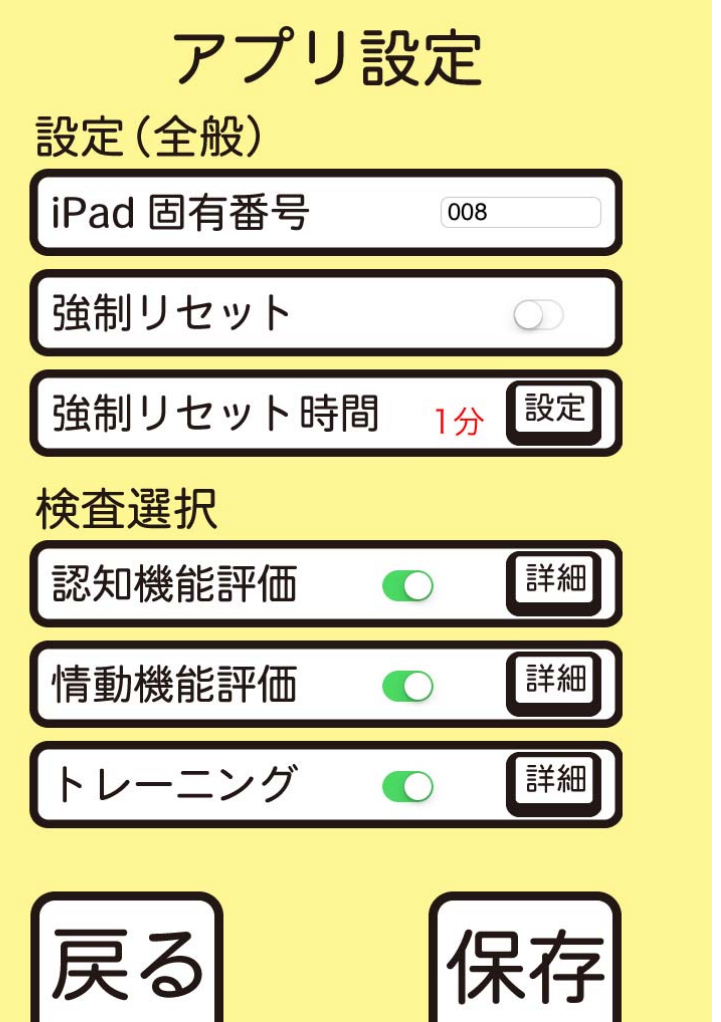

- 1. iPad 固有番号を設定します。複数台を用いて運用する場合にはiPad1 台ごとに異なる 番号を⼊⼒することを推奨します。
- 2. 強制リセットとその時間は通常用いません。この設定はオフにしてください。オンの 場合,検査中さわらずにその時間が経過するとトップ画⾯にまで戻ってしまいます。
- 3. 認知及び情動機能評価,及びトレーニングのオンオフが可能です。オフにするとトッ プ画⾯においてそのボタンが暗転し,選択できなくなります。
- 4. 各検査の【詳細】ボタンをタッチするとアプリ設定(詳細)画面に切り替わります。

認知機能評価のアプリ詳細設定

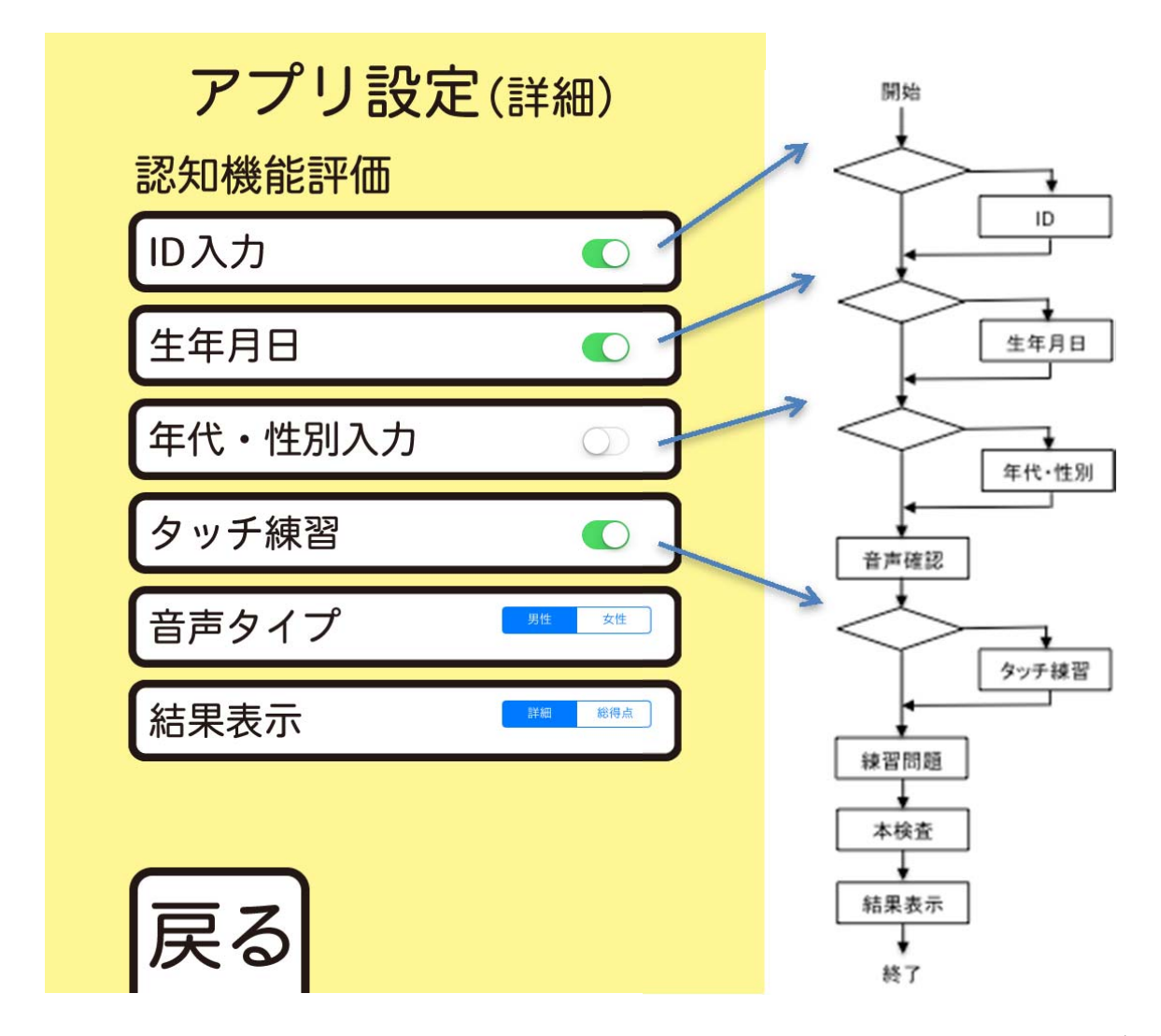

1. ID 入力, 生年月日入力, 年代·性別入力, タッチ練習に関してオンオフの切り替えが 可能です。上図の例だと年代・性別の入力を飛ばして次の入力へ進みます。

2. 単語または数字が音声で再生されますが、その声の性別を選択できます。高齢者は男 性の声の方が聞き取りやすい傾向にあります。

3. 結果の表示様式を選択できます。詳細の場合, 10 問ぞれぞれの正誤と所要時間, 合 計得点と合計所要時間が表示されます。総得点の場合は合計得点と簡単なコメントのみ表 示されます。

4. 設定が完了したら【戻る】ボタンをタッチして、アプリ設定画面へ戻ります。

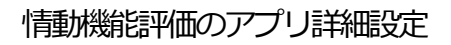

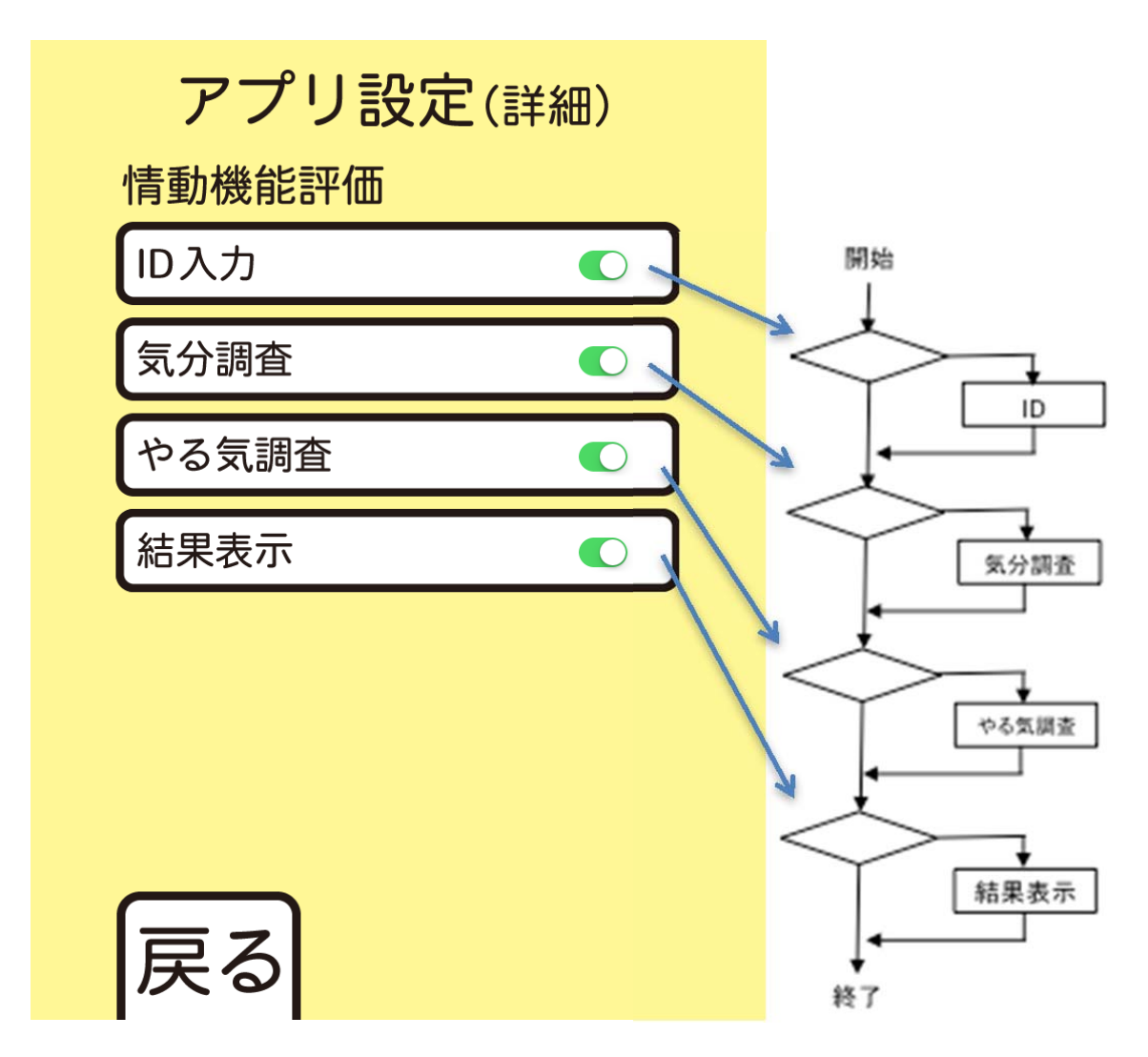

1. ID 入力, 気分調査, やる気調査, 結果表示に関してオンオフの切り替えが可能。 2. ID, 気分調査, やる気調査を検査項目に加えたい場合は,設定をオンにします。 3. 設定が完了したら【戻る】ボタンをタッチして、アプリ設定画面へ戻ります。

トレーニングのアプリ詳細設定

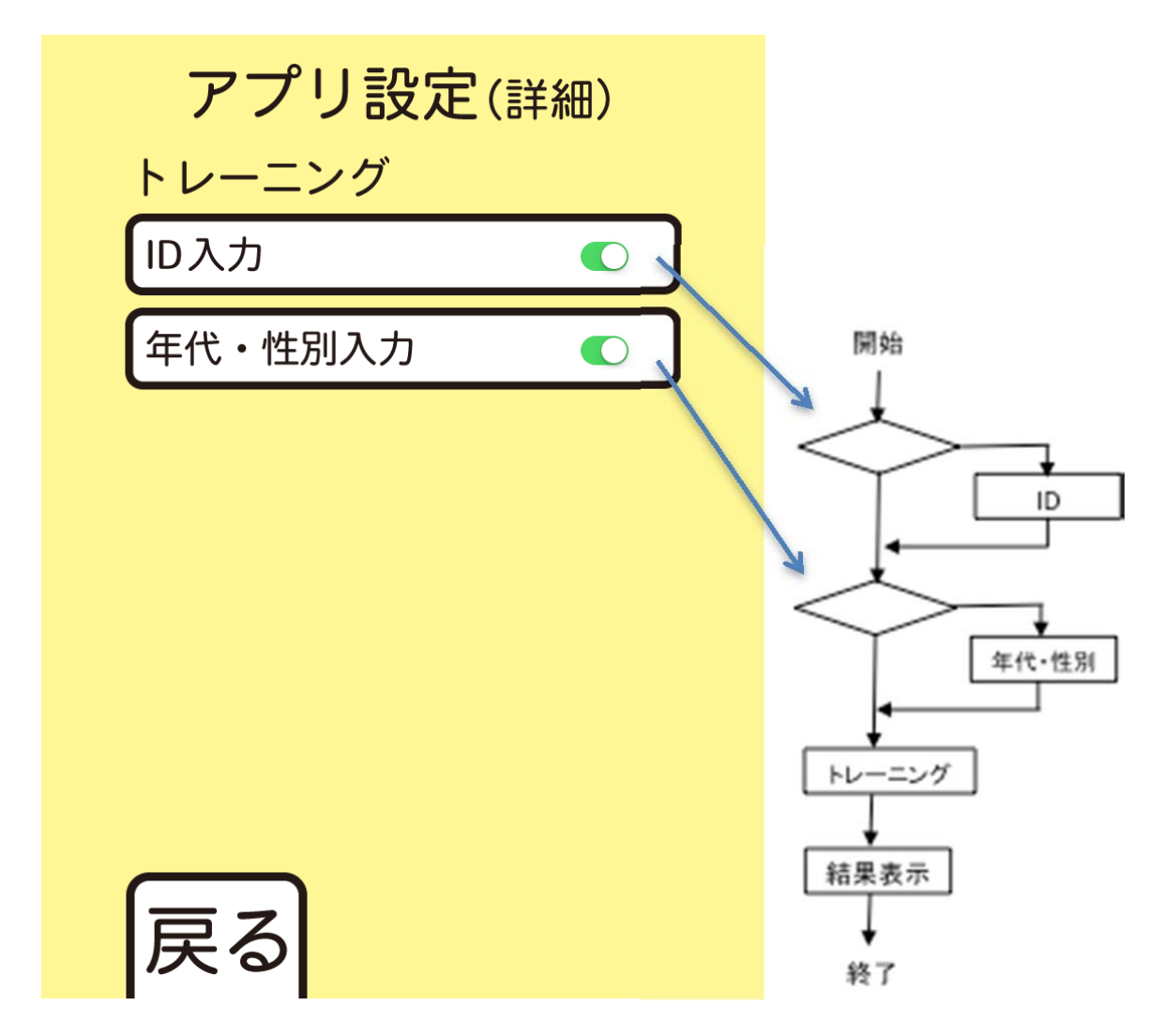

- 1. ID 入力, 年代·性別に関してオンオフの切り替えが可能です。
- 2. ID, 年代·性別を検査項目に加えたい場合は, 設定をオンにします。
- 3. 設定が完了したら【戻る】ボタンをタッチして、アプリ設定画面へ戻ります。

# 設定の保存

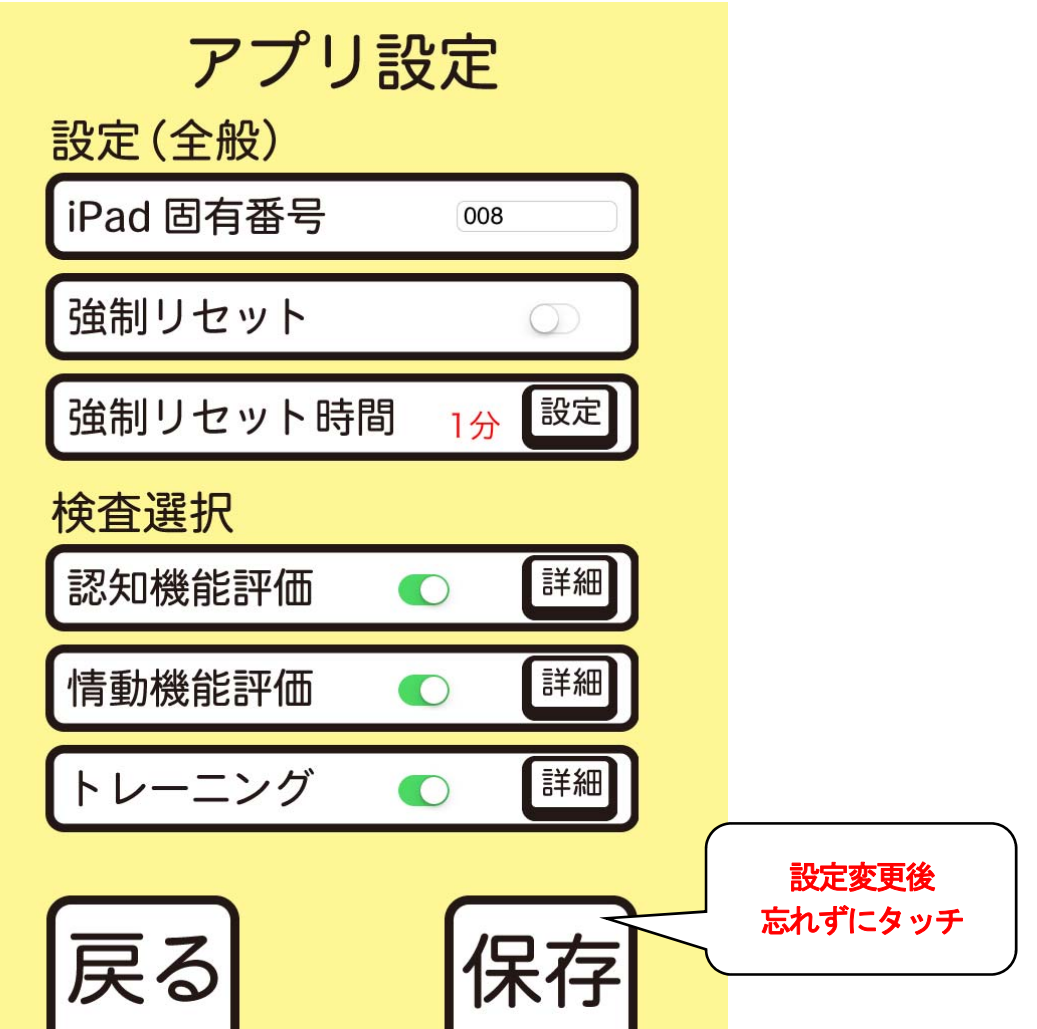

- 1.必要な設定を終えたら,右下の【保存】ボタンをタッチします。これを忘れると変更 が有効になりません。【保存】ボタンをタッチするとトップ画⾯へ切り替わります。
- 2. 【戻る】 ボタンをタッチすると,トップ画面へ切り替わります。

# **2.各検査項⽬**

# **2.1.認知機能評価**

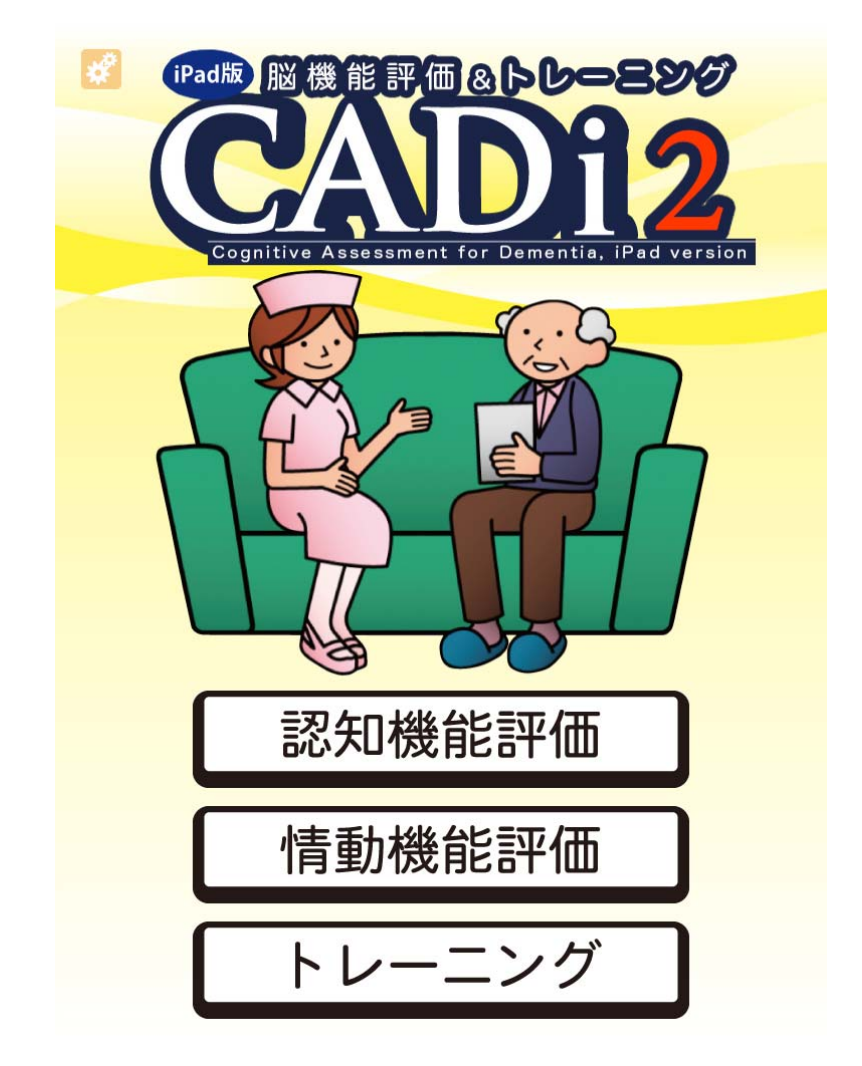

1. 【認知機能評価】ボタンをタッチして、検査に進みます。

# 注意

以降の項⽬によってはやり直しができないこともあるので,気を付けてください。

ID 入力

アプリの詳細設定において ID 入力がオンの場合, 下の画面が表示されます (デフォルト でオン)。個人を識別するため, マッチング可能な番号を必ず入力してください。

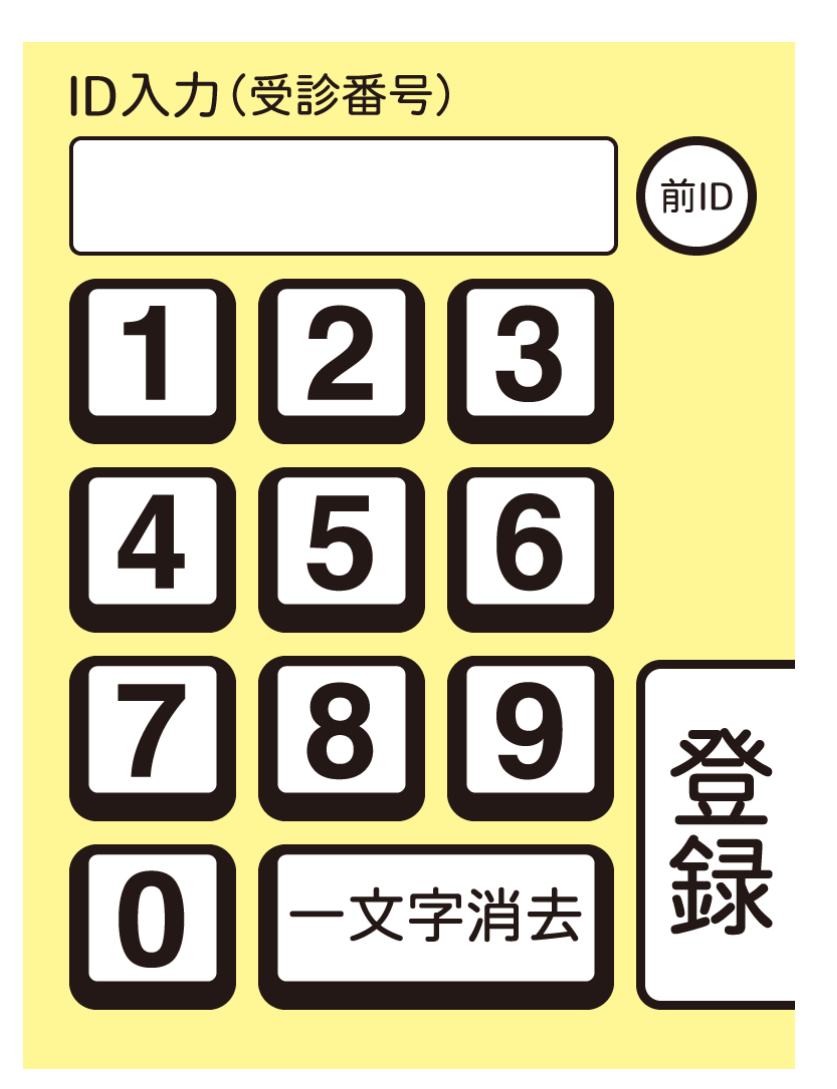

- 1. 個人を識別できる ID を入力します。数字は桁の大きい順に入力します。10 桁の数値 にまで対応しています。入力ミスを防ぎ、時間を短縮するため、検査者が入力するこ とを推奨します。
- 2. ID に間違いがないことを確認したうえで, 【登録】 ボタンをタッチします。

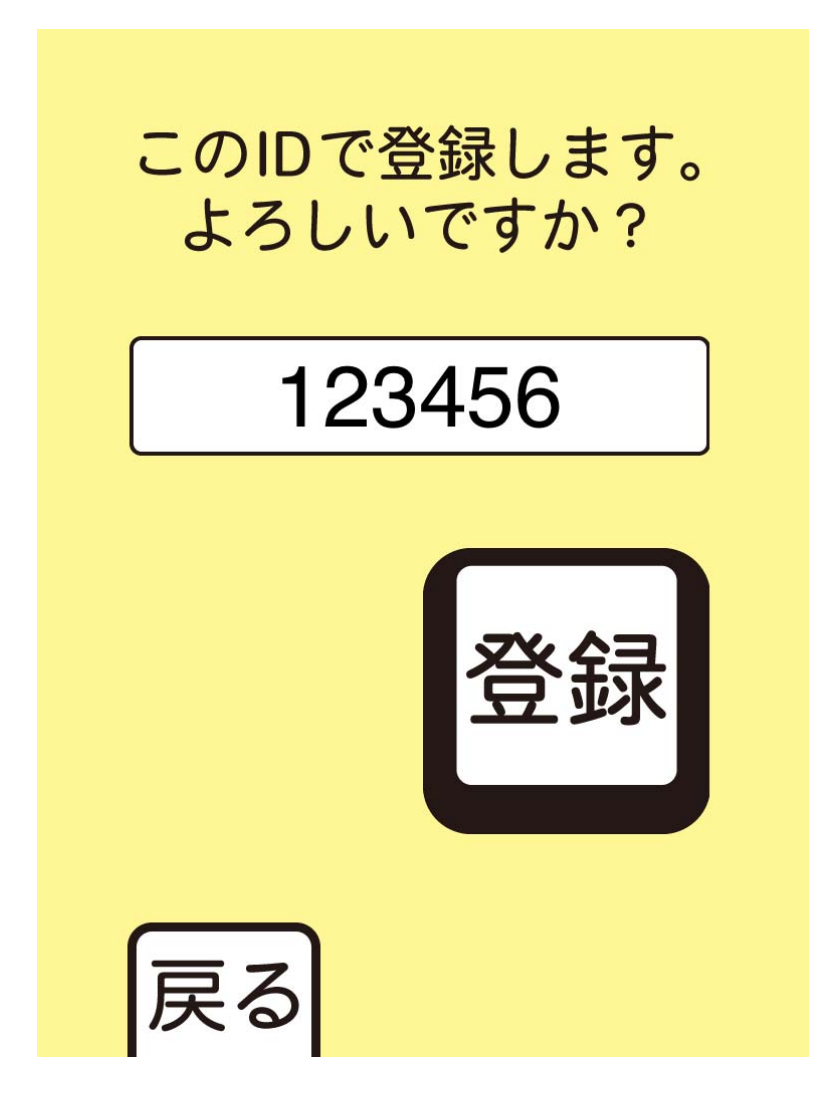

- 1.再度 ID を確認したのち,【登録】ボタンをタッチします。
- 2. ID を間違えたまま【登録】ボタンをタッチしてしまった場合には、アプリケーション

を一旦終了し、立ち上げなして再度施行してください。

**Tips** アプリケーションの強制終了と再起動の方法

ホームボタン (iPad の下部中央ボタン)を1回押す。アプリ選択画面に戻ったら,ホー ムボタンをカチカチと2回押す。稼働中のアプリがリスト化されるので, CADi2 を上方に スライドさせ飛ばす。ホーム画面に戻り, CADi2 のアイコンをタッチして起動させる。

生年月日の入力

アプリ詳細設定の生年月日入力がオンの場合、下の画面が表示されます。

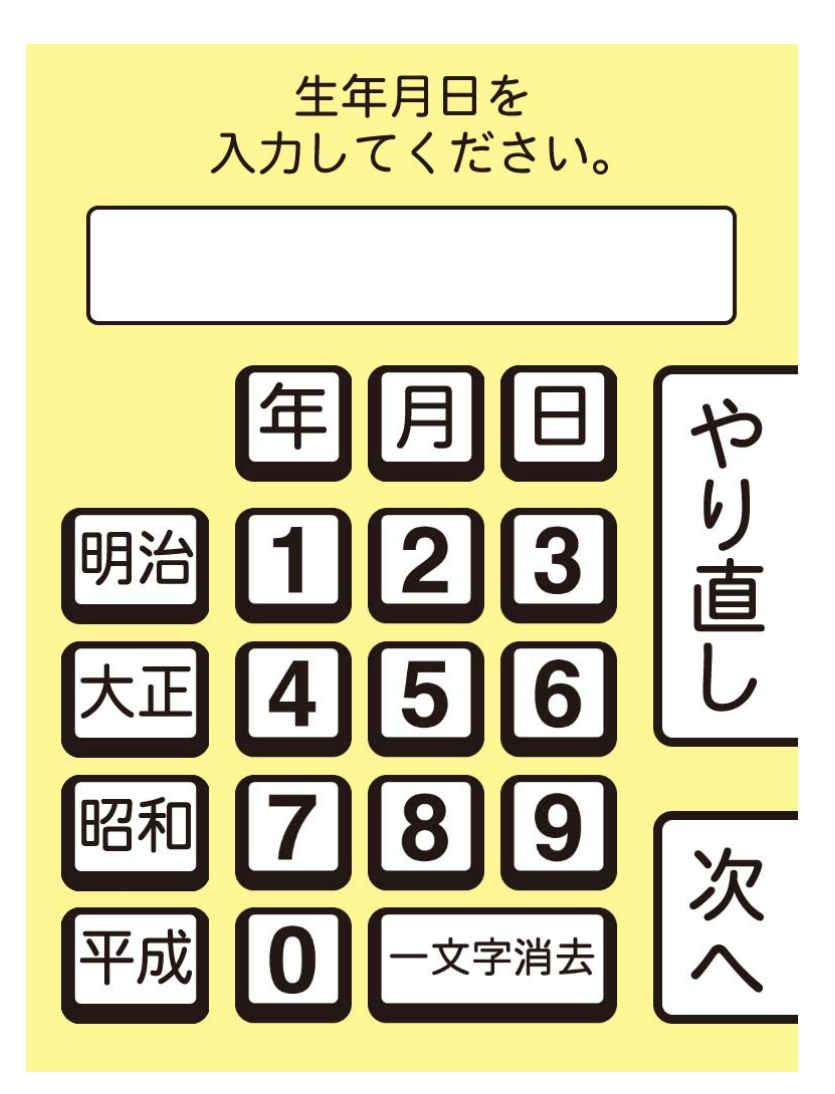

1. 生年月日を入力する年号, 月, 日の順でタッチします。検査者による入力を推奨。

例) 昭和26年4月8日を入力する時には、

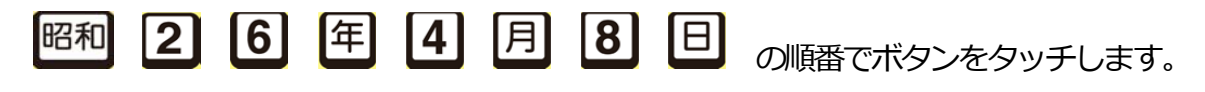

(1桁の数字の入力の際、0はつけなくてよい)

- 2. 間違った場合は【一文字削除】か,【やり直し】ボタンをタッチして再度入力します。
- 3. 入力が終わったら間違いがないか確認し,【次へ】ボタンをタッチします。

# 年代入力

アプリ詳細設定の年代・性別入力がオンの場合、下の画面が表示されます。

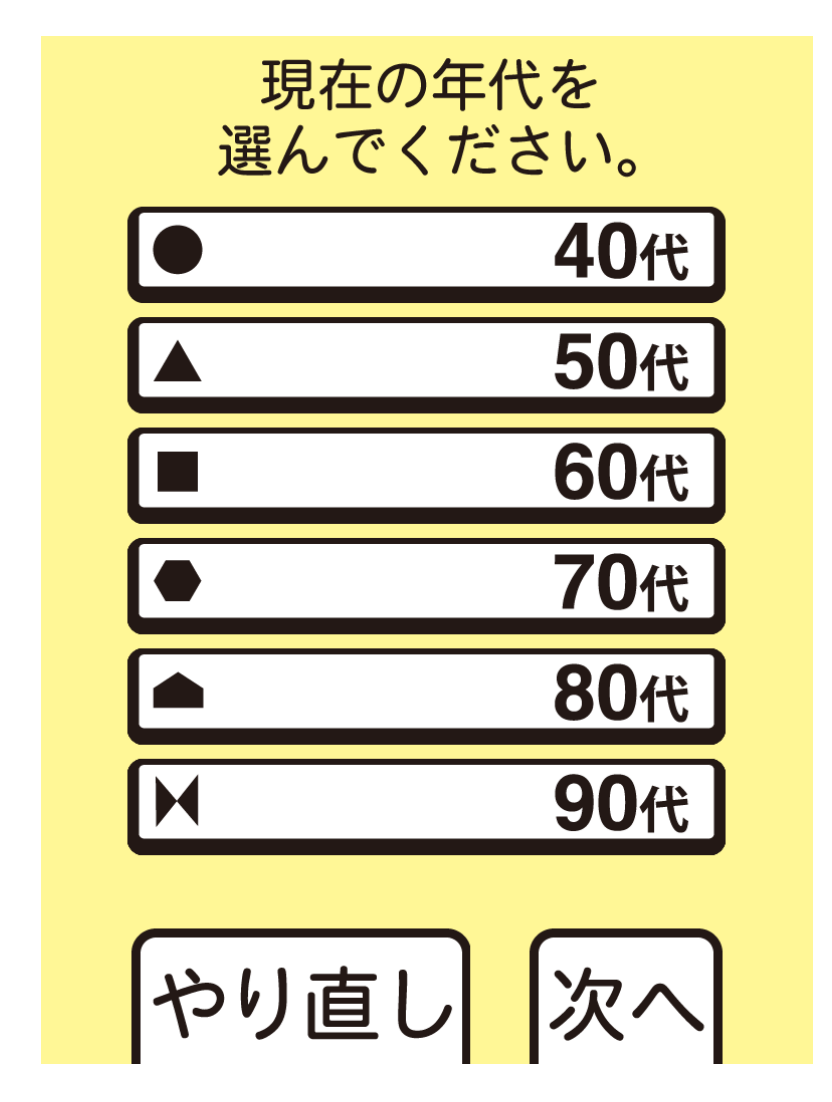

- 1. 当てはまる年代をタッチします。
- 2. 間違えた場合は【やり直し】ボタンをタッチし、選択を解除することができます。直 接正しい年代をタッチしても選択できます。
- 3. 間違いなければ【次へ】ボタンをタッチします。

性別入力

アプリ詳細設定の年代・性別入力がオンの場合、下の画面が表示されます。

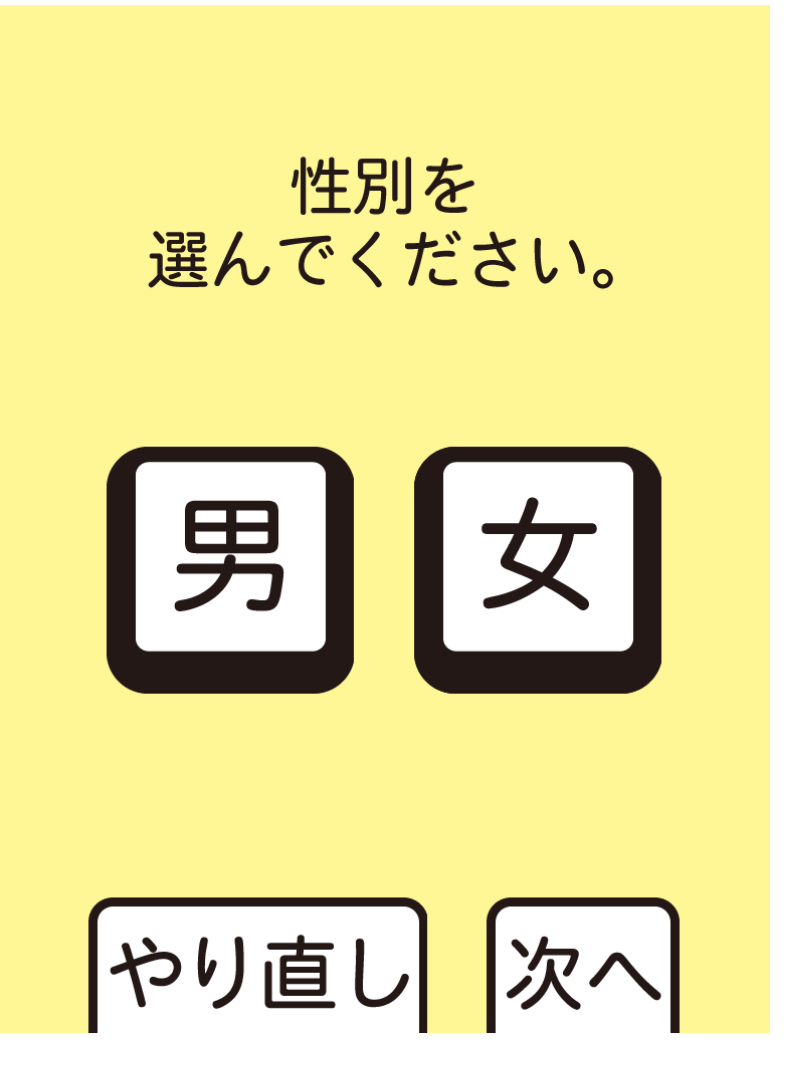

- 1. 当てはまる性別をタッチします。
- 2. 間違えた場合は【やり直し】ボタンをタッチし、選択を解除し、再度選択できます。
- 3. 間違いなければ【次へ】ボタンをタッチします。

音声確認 (ヘッドフォンの装着)

本検査では、音声を使って問題文が再生されます。ここで聴覚のチェックを行います。

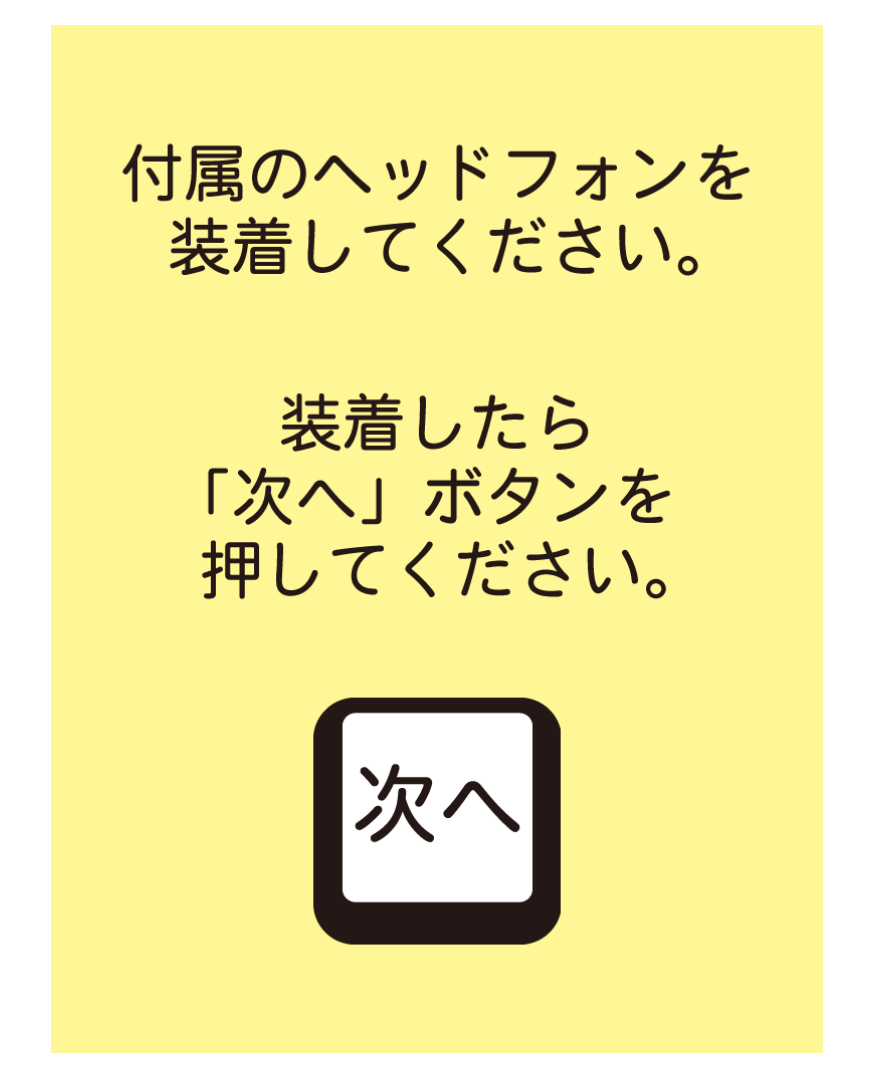

1. 被験者にヘッドフォンを装着してもらいます。その際左右を間違わないように,また

アームが頭頂にかかるように装着してください。痛みやずれの原因になります。

2. 問題なければ【次へ】ボタンをタッチしてもらいます。

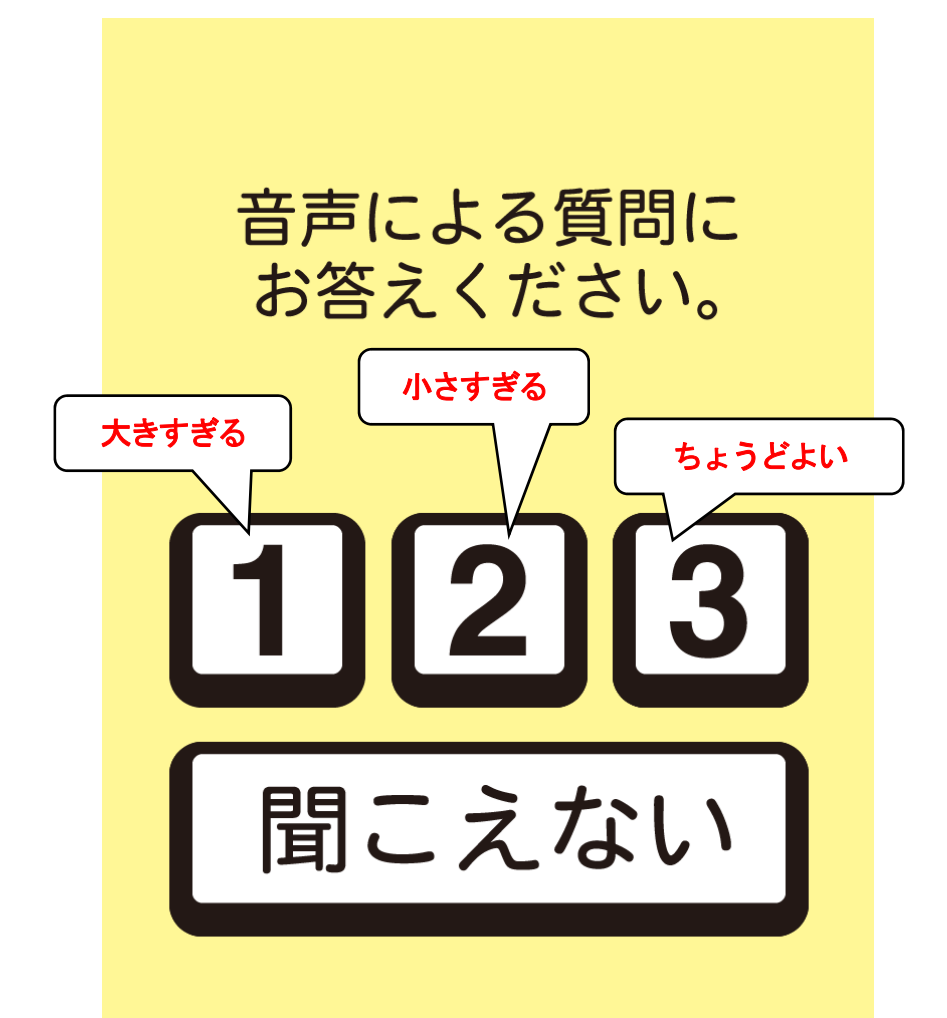

- 1.ヘッドフォンからは,「*今流れている⾳量で検査を⾏います。⼤きすぎる場合には 1 のボタンを,⼩さすぎる場合には 2 のボタンを,ちょうどよい⾳量の場合には 3 のボ タンを押してください*」と教⽰が繰り返し流れます。
- 2. 指示がヘッドフォンから聞こえ理解できれば、いずれかのボタンが被験者によってタ ッチされます。これは,被験者の聴覚に問題がないことを確認するためでもあります。
- 3. 【1】 または【2】 のボタンがタッチされた場合, 音量調節画面が表示されます。 【3】 がタッチされた場合には先に進みます。 【聞こえない】 がタッチされた時も音量調節場 面が提示されます。

音量設定 (前の画面で【1】か【2】をタッチした場合)

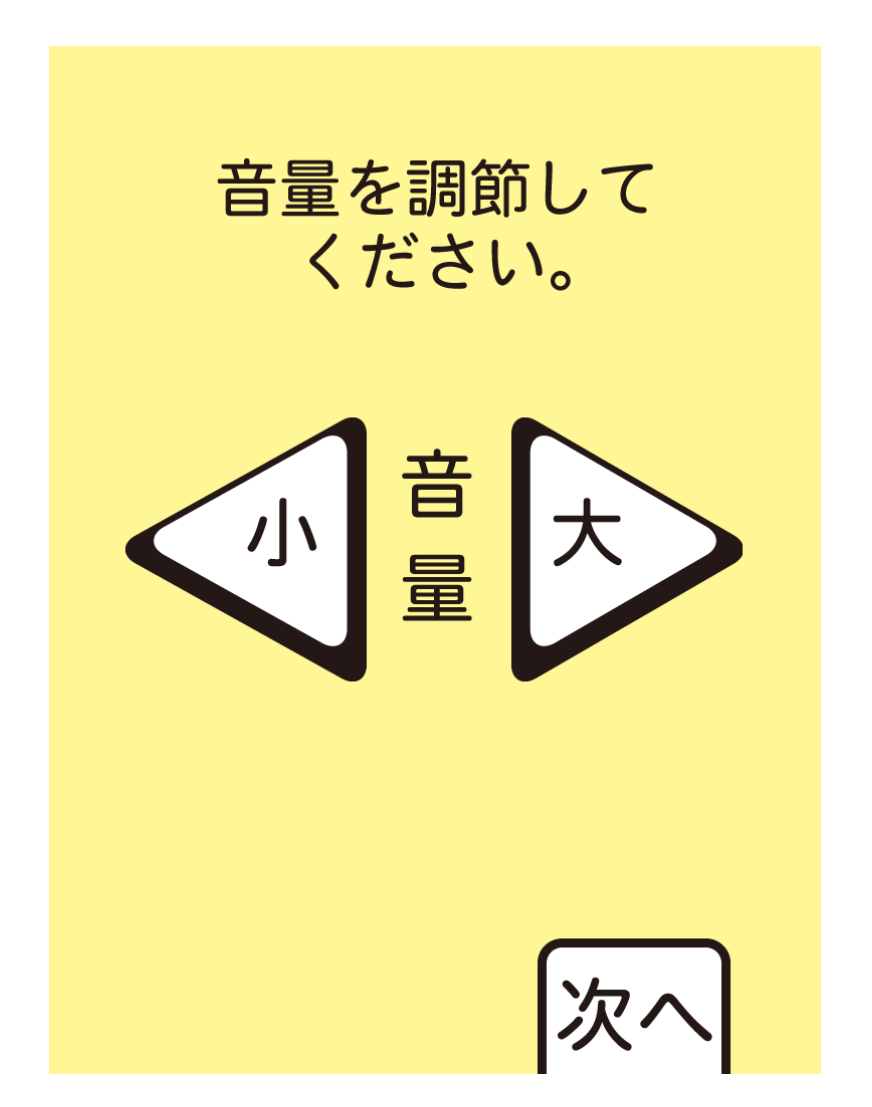

- 1. 音量を小さくしたい場合には【ハ】ボタンを、大きくしたい場合には【大】ボタンを タッチして音量を調節します。被験者ができない場合には検査担当者が行ってくださ い。
- 2. 音量の調節が終わったら、【次へ】ボタンをタッチして次の画面に進みます。

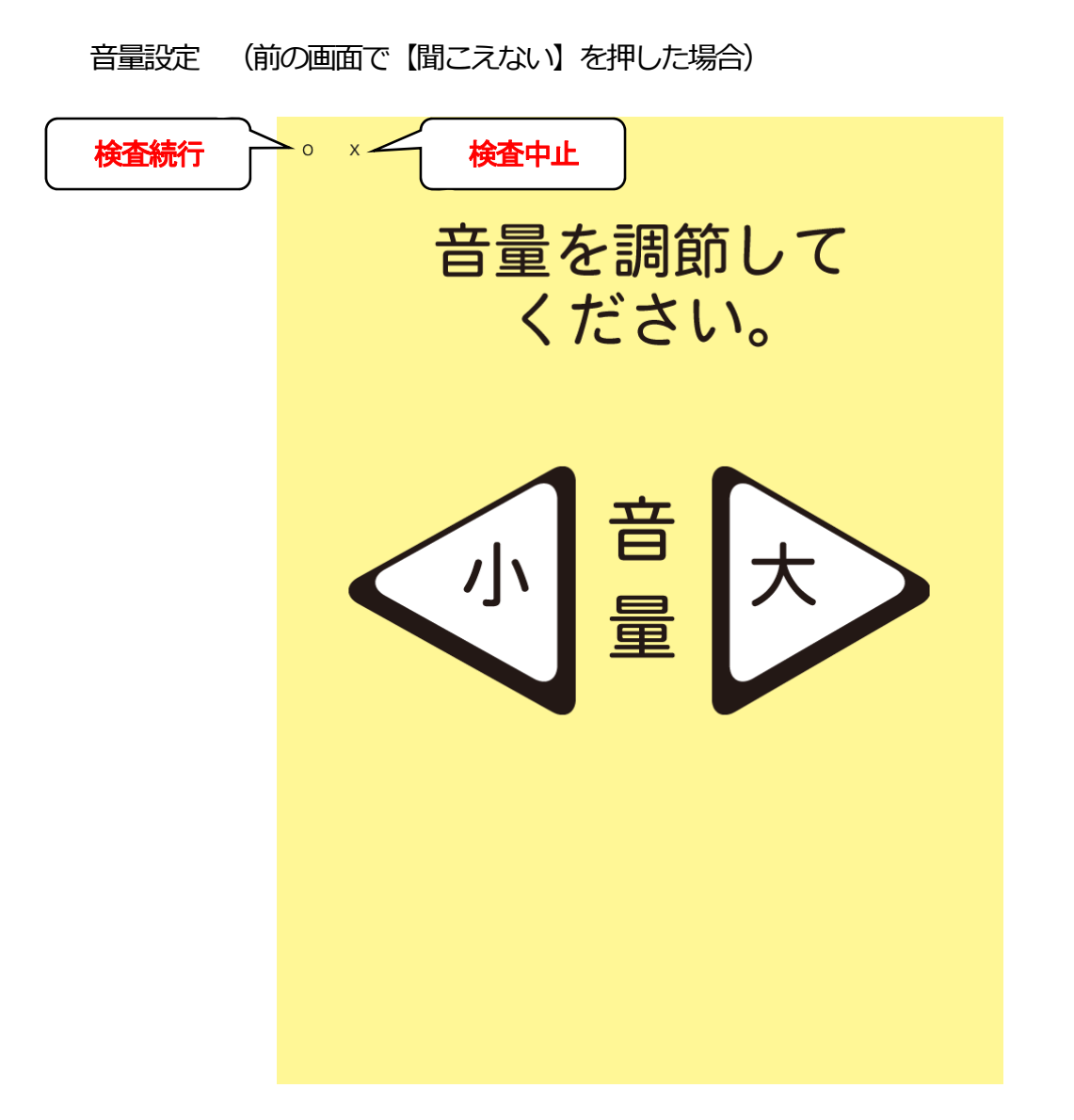

- 1. 【聞こえない】を押した場合、このような画面が表示されます。
- 2. 検査者が音量の調節を行い, 検査が可能であれば、 の<br>をタッチして進みます。
- 3. 難聴等により検査を中止したい場合にはここで終了します。右下 × をタッチします。

すると下のような確認画面が提示されます。検査を中止する場合には中止ボタンをタ ッチします。キャンセルすると元の画⾯に復帰します。

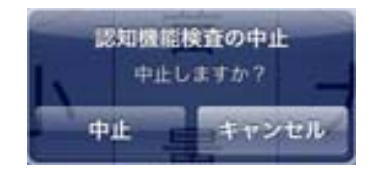

タッチ練習

アプリ詳細設定のタッチ練習がオンの場合、下の画面が表示されます。

この項目以降, 被験者にタッチしていただき進めていきます。

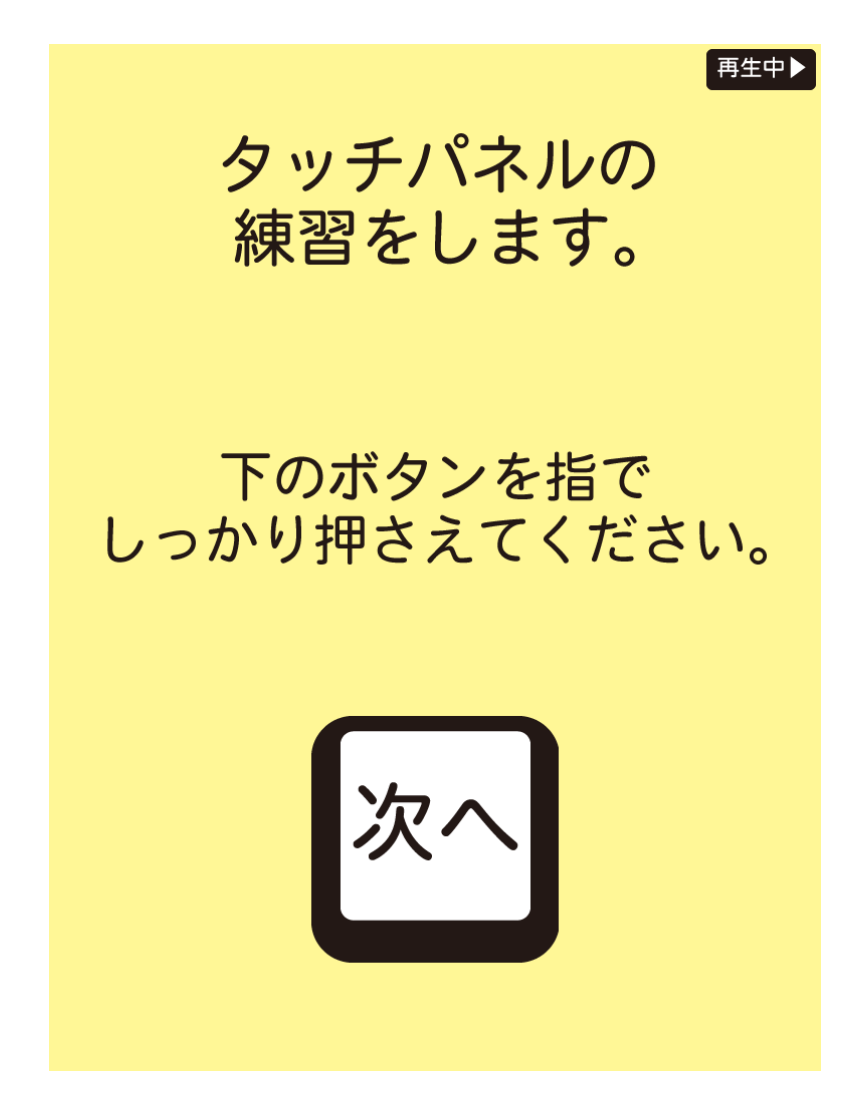

1. 【次へ】ボタンを被験者自身でタッチしてもらいます。

うまくタッチできない場合は、指の腹でしっかり押すように教示します。

# 練習問題

再生中 ┃再生中▶┃ - 練習1 - 練習2-食べ物はどれですか? 日本の首都はどこですか? 北海道 東京都 島根県 沖縄県 トリ直し やり直し<mark>|次へ</mark> 次

夕ッチ練習が終了すると、練習問題が2つ提示されます。

- 1. 練習1では、4つの絵の内、食べ物をタッチして回答します。正解は左下のケーキで す。選択後,【次へ】ボタンをタッチして練習2に移行します。
- 2. 練習 2 では, 4 つの都道府県の内, 日本の首都をタッチして回答します。正解は東京 都です。選択後,【次へ】ボタンをタッチして次の画⾯へ移動します。

# 検査開始

すべての準備が完了しました。検査を始めることができます。

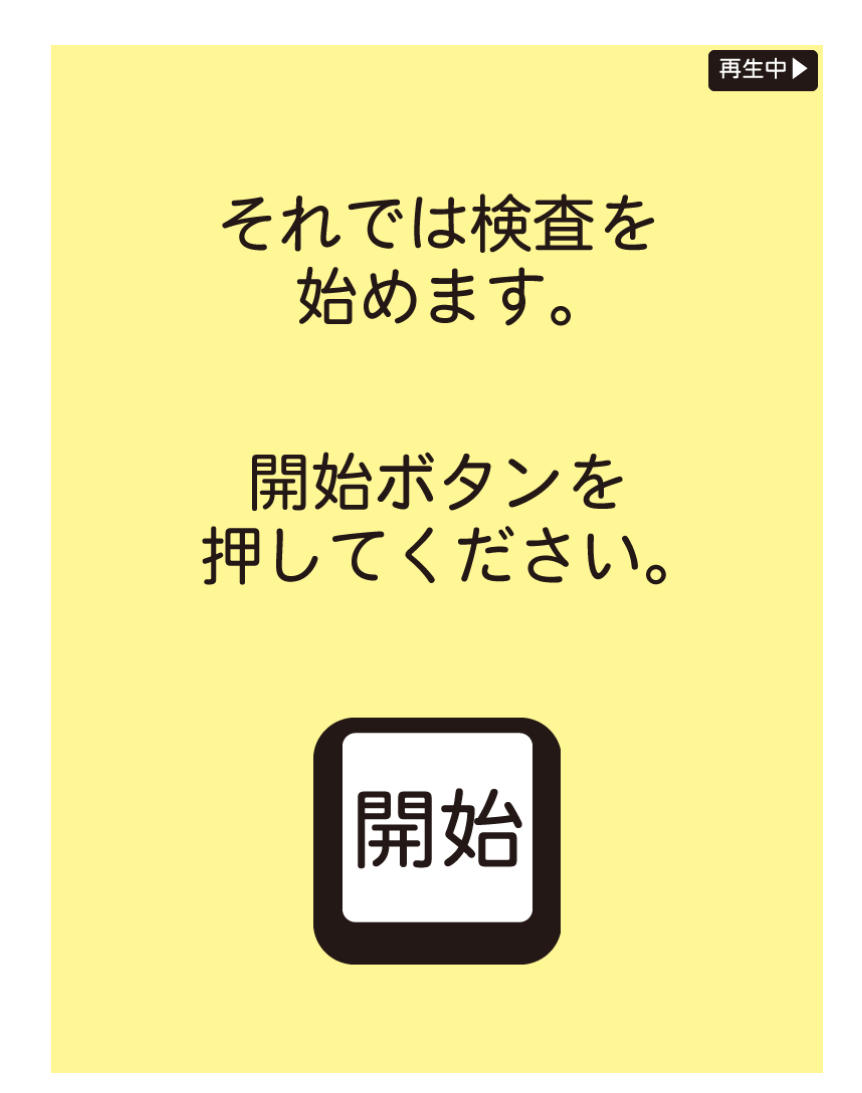

1. 【開始】をタッチしてもらい次の画面に進みます。

1問目: 即時再認

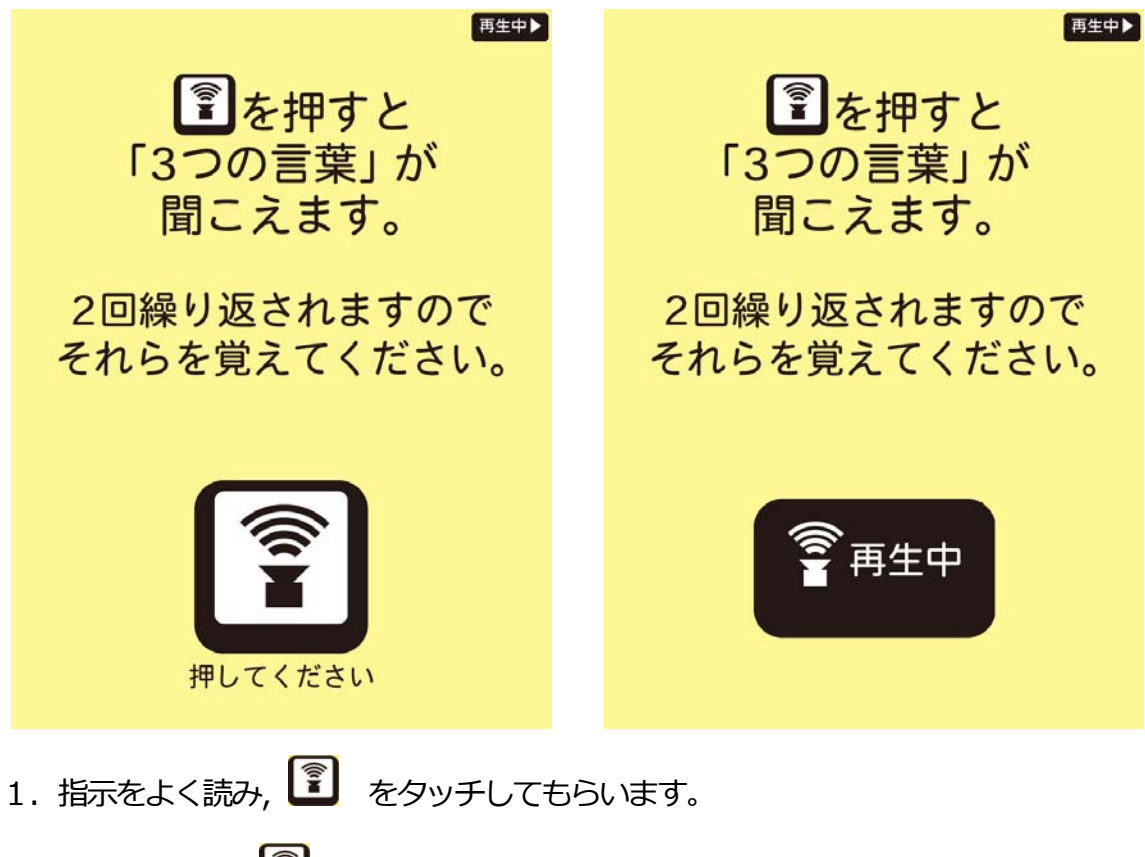

2. タッチすると, <u>3</u> のキャプションが【再生中】 へと変わり,

「ねこ、バス、みかん、ねこ、バス、みかん」

と 3 つの単語が 2 回ずつ流れるのでそれらを記憶してもらいます。

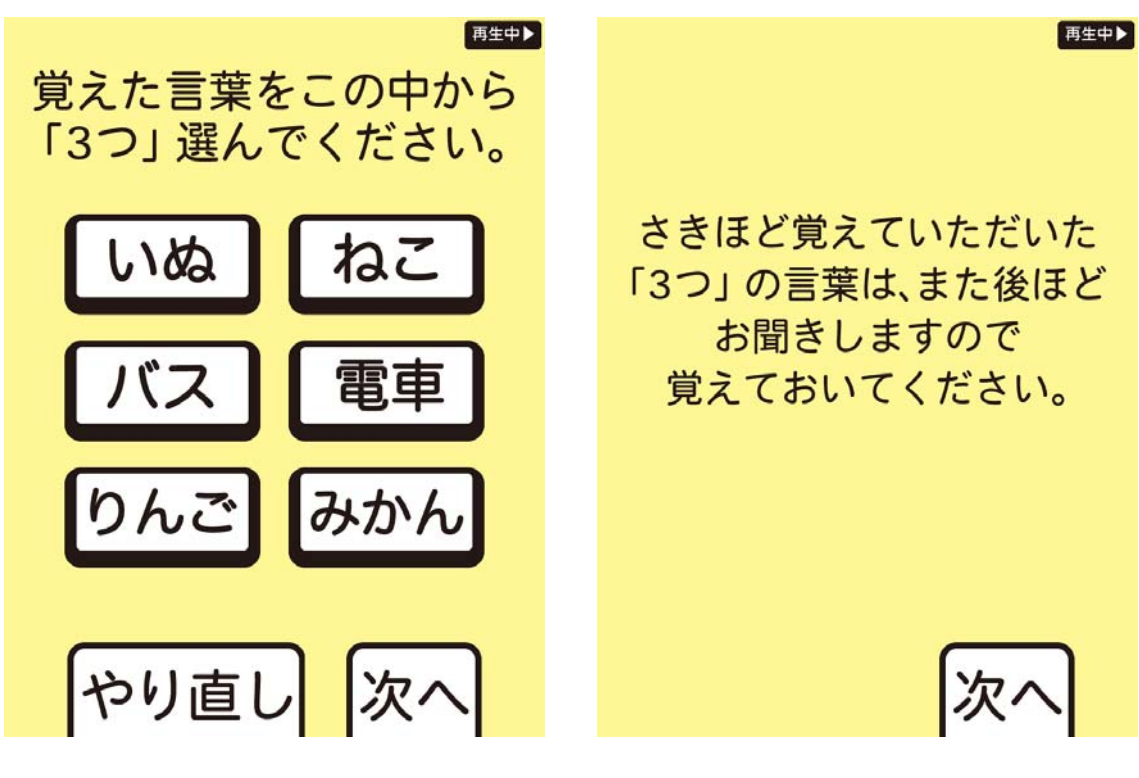

- 1. 音声が終了すると, 左の画面が表示されます。音声で流れた 3 つの単語を選んでタッ チしてもらいます。3つ選択されるまで、次へをタッチしても反応しません。
- 2. 正解はねこ, バス, みかんです。
- 3. 【次へ】 をタッチして進むと, 右の画面が提示されます。遅延再生の問題のため, 覚え ておくように教⽰します。

# 2 問目: 長期記憶

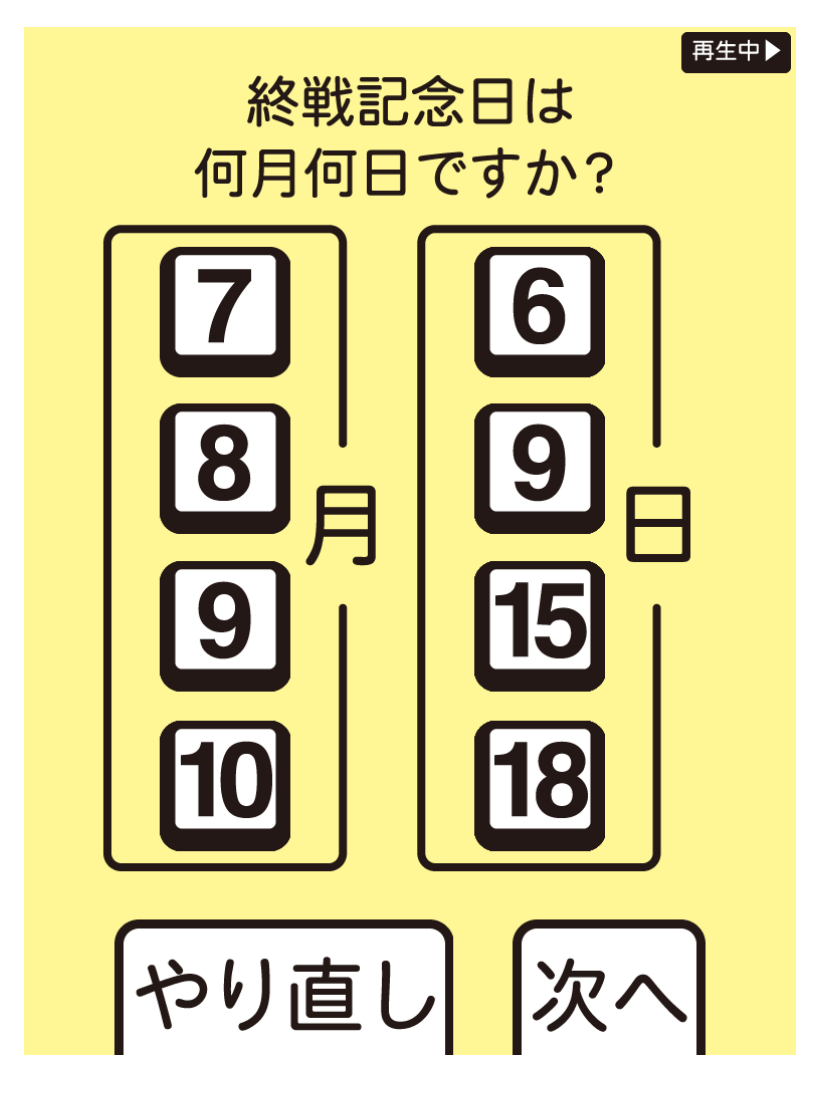

- 1. 太平洋戦争が終わった月日を尋ねます。
- 2. 終わった月を【7月】, [8月】, [9月], [10月] から1つ, 日を【6日】, [9日], [15 日】, 【18日】 から 1 つ選択できます。 双方選択しないと【次へ】 をタッチしても反 応しません。
- 3. 正解は8月15日
- 4. 選択したら, 【次へ】をタッチして次の画面に進みます。

3 問⽬: 逆唱

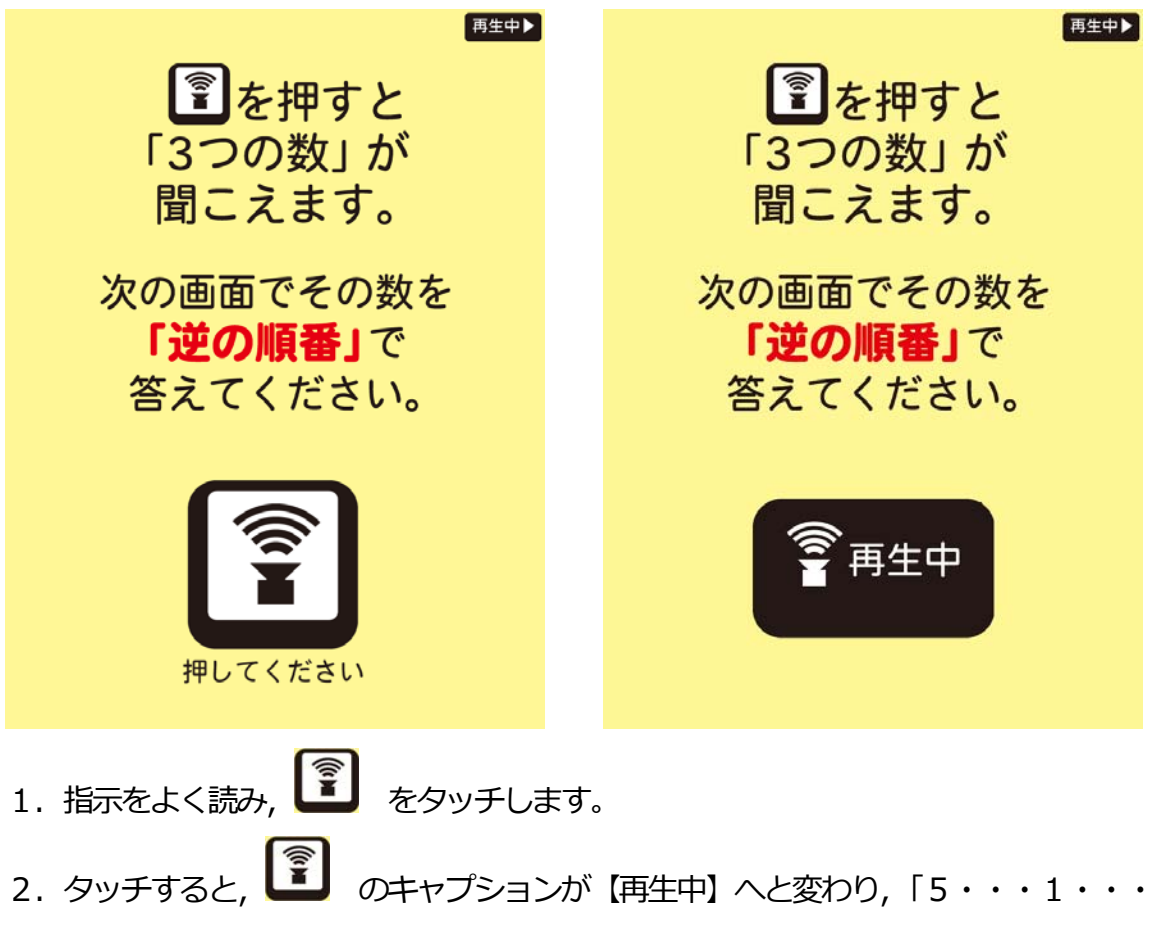

81 と3つの数字が流れます。

3. この数字は再度教示することはできません。

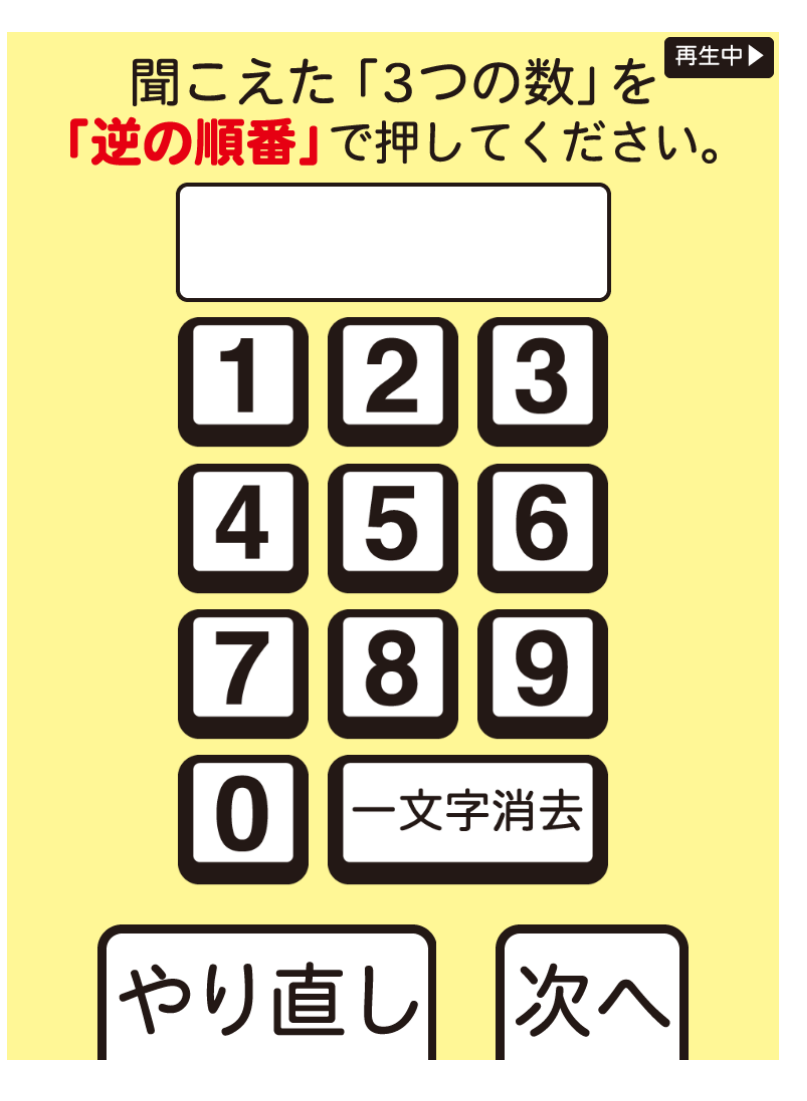

- 1. 音声が終了すると上の画面が表示されます。
- 2. 先ほど提示された数字を逆の順番で答えてもらいます。
- 3. 正解は8 1 5
- 4.3 つの数字を入力しないと【次へ】をタッチしても反応しません。3 つ選択したら,

【次へ】をタッチして次の画⾯に進みます。

4問目: 見当識 (月)

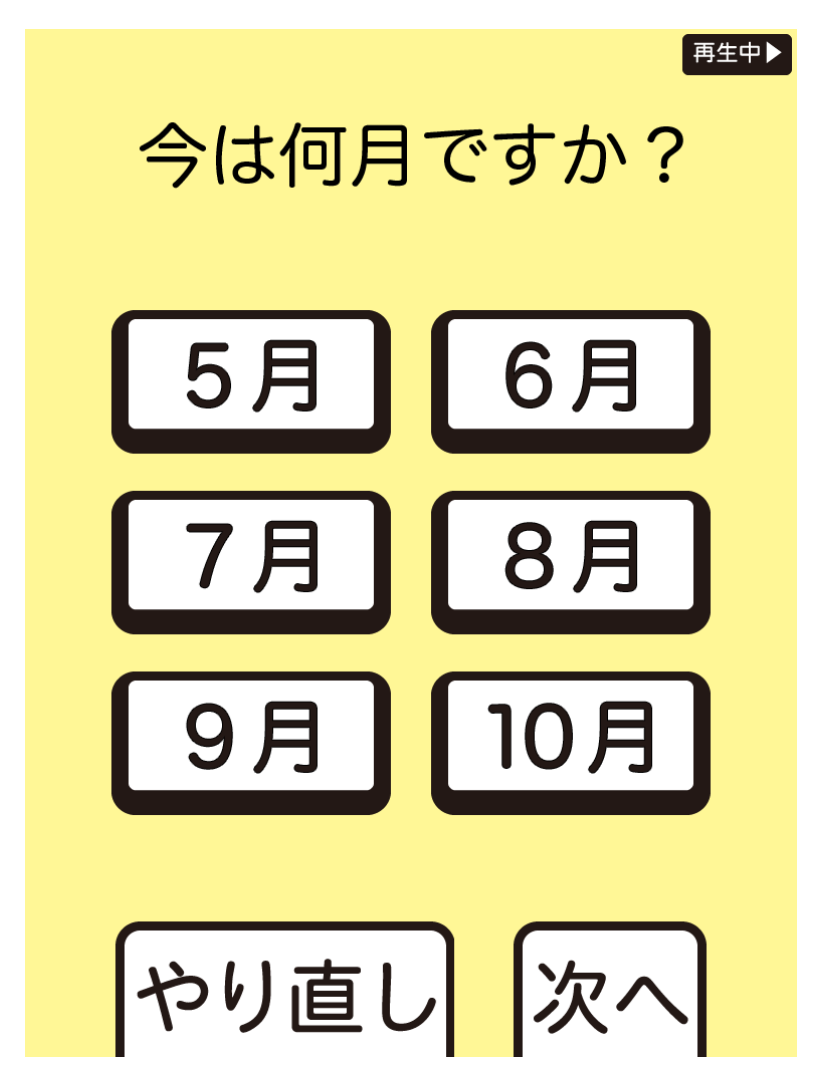

- 1. 現在の月をたずねます。
- 2. 6つの候補からを選択したら、【次へ】をタッチして次の画面に進みます。

5問目: 見当識 (曜日)

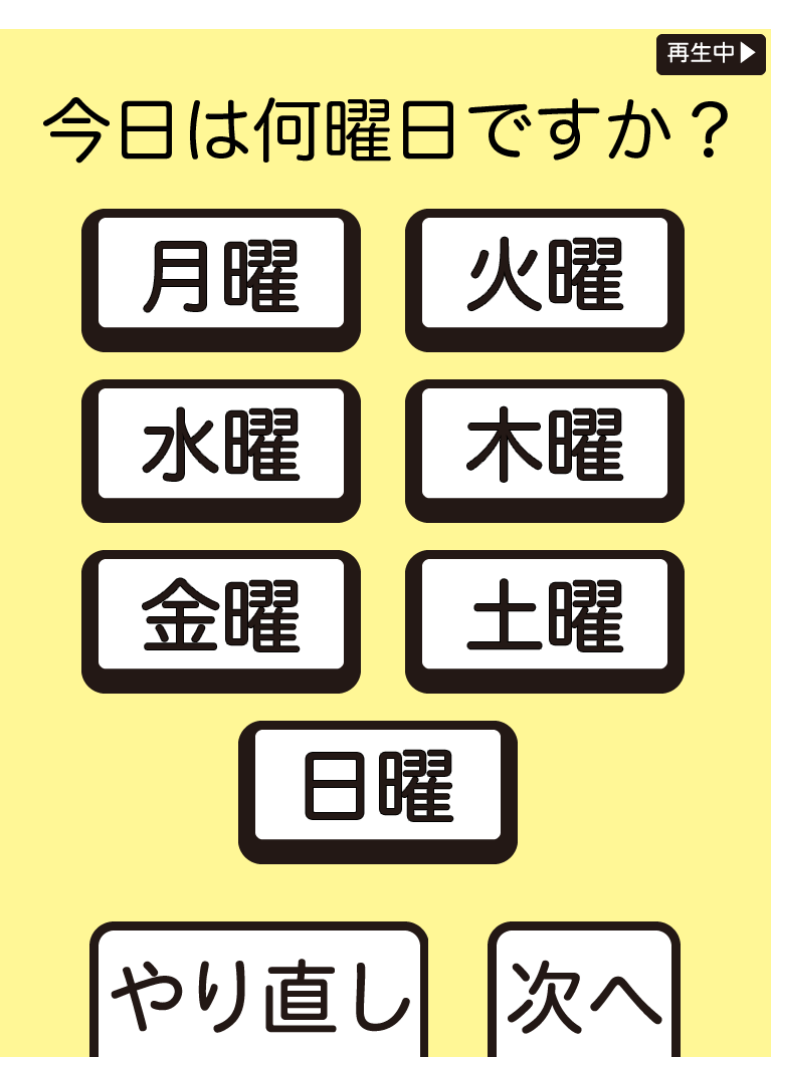

- 1. 今日の曜日をたずねます。
- 2. 7つの候補からを選択したら、【次へ】をタッチして次の画面に進みます。

6問⽬: 計算

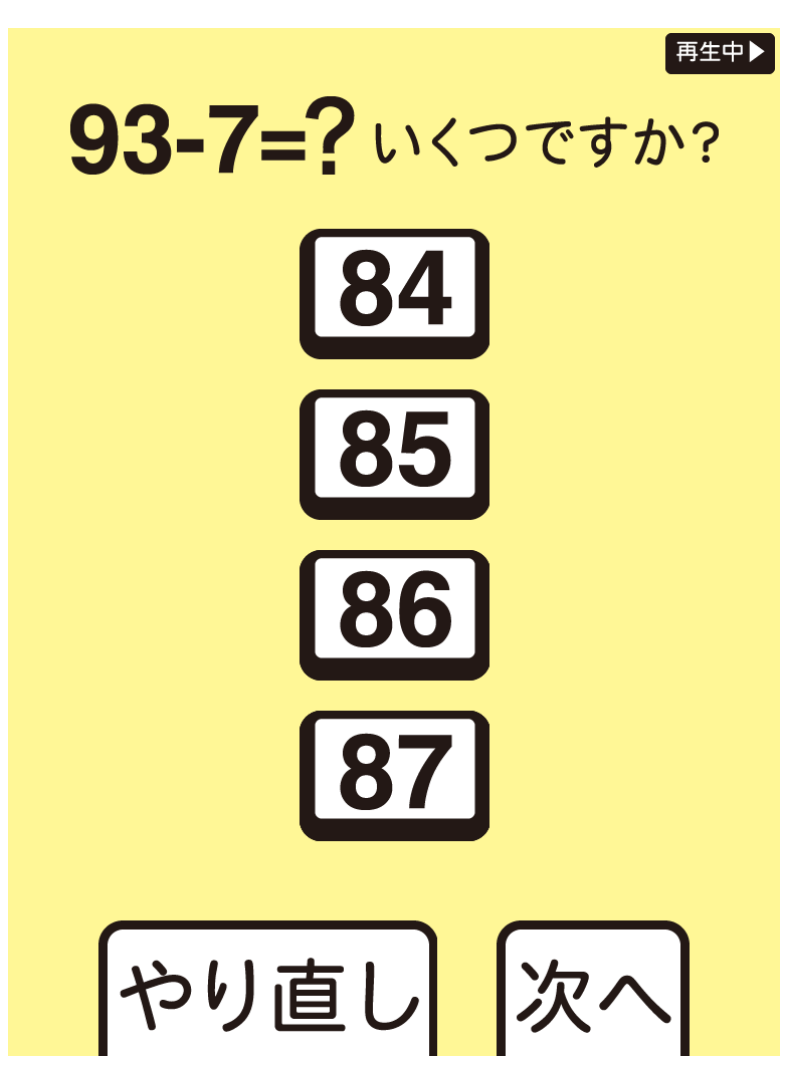

- 1.93-7 の計算を求めます。
- 2. 正解は 86
- 3. 数字を選択したら、【次へ】をタッチして次の画面に進みます。

7 問目: 直方体回転

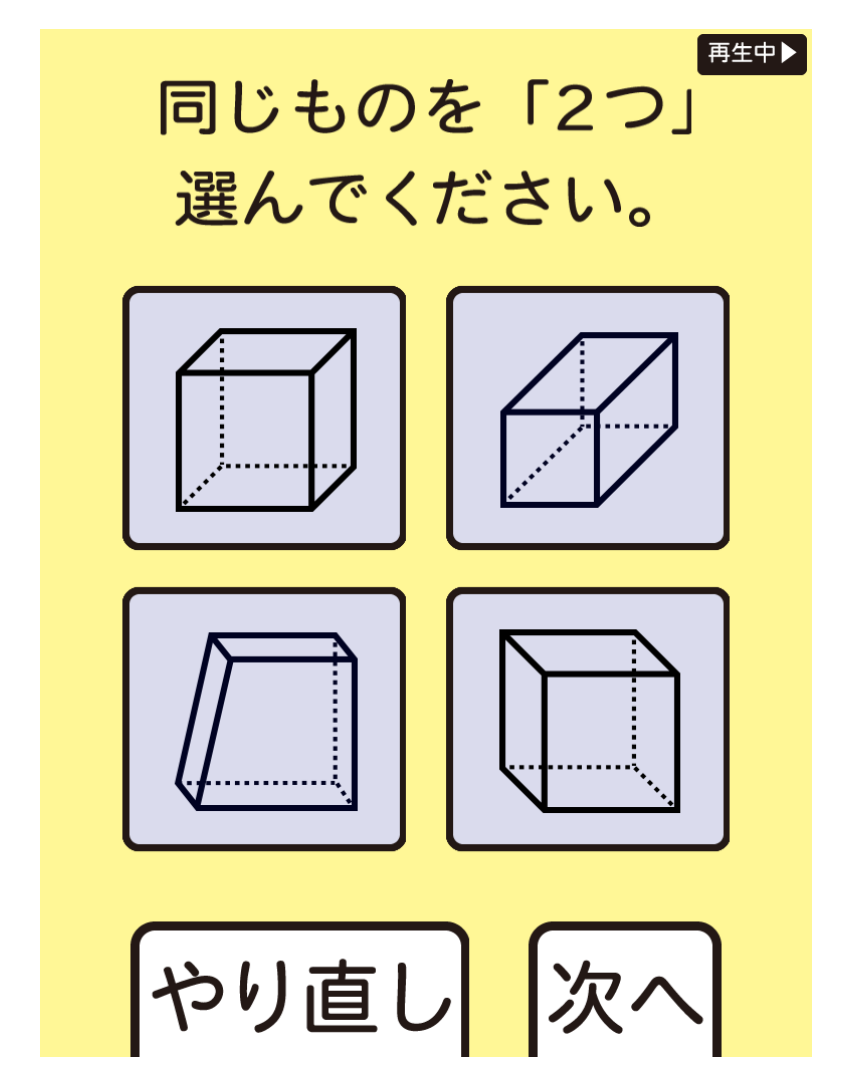

- 1. 回転した直方体の異同を判断する問題です。
- 2.4 つのうち,2 つを選択することができます。3 つ目を選択すると1 つ目の選択が解 除されます。
- 3.正解は 左上と右下
- 4. 【次へ】をタッチして次の画面に進みます。

8 問目: 順列作成 A

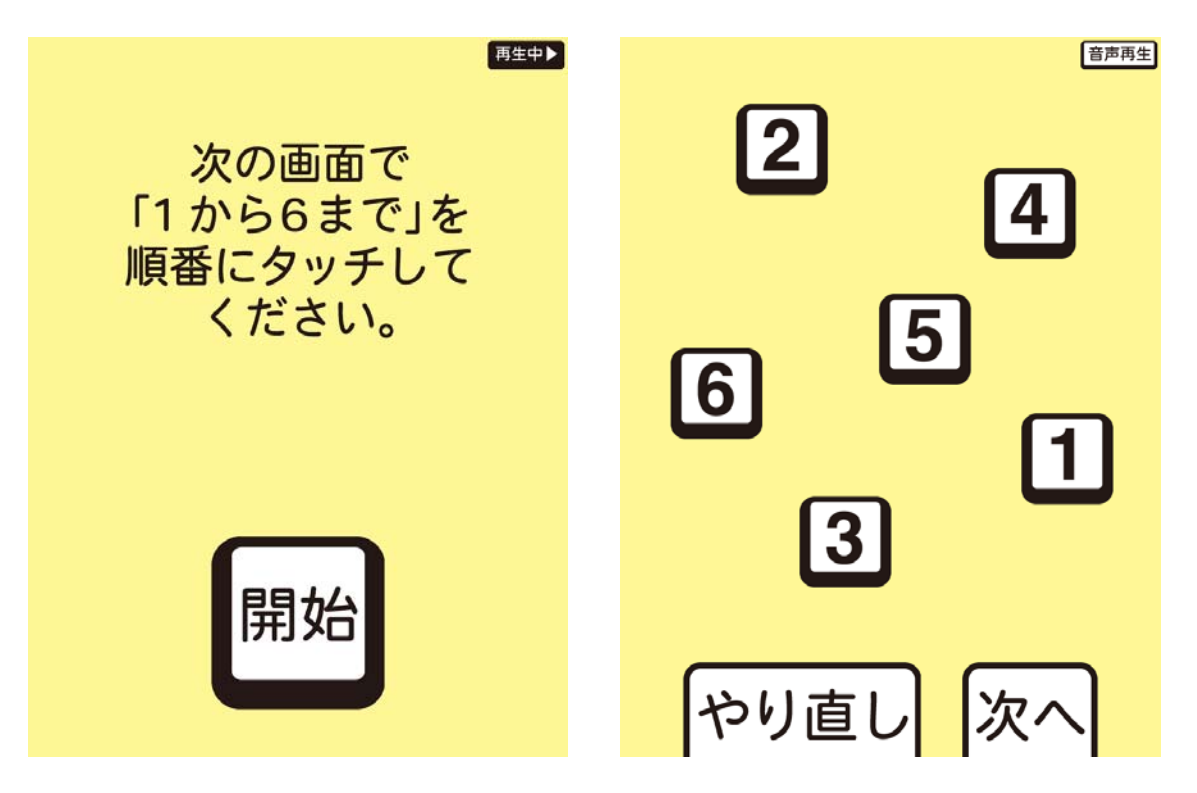

1. 最初に教示が再生されます。この教示を読み,【開始】をタッチすると、右の画面が提 示されます。

- 2. 【1】~ [6] を順序良くタッチします。 【1】 から 【6】 すべてをタッチしないと【次 へ】をタッチしても反応しません。
- 3. 時間がかかるようであれば,教示を再度伝えます。
- 4. すべての数字をタッチしたあと、【次へ】をタッチして次の画面に進みます。

9 問目: 順列作成 B

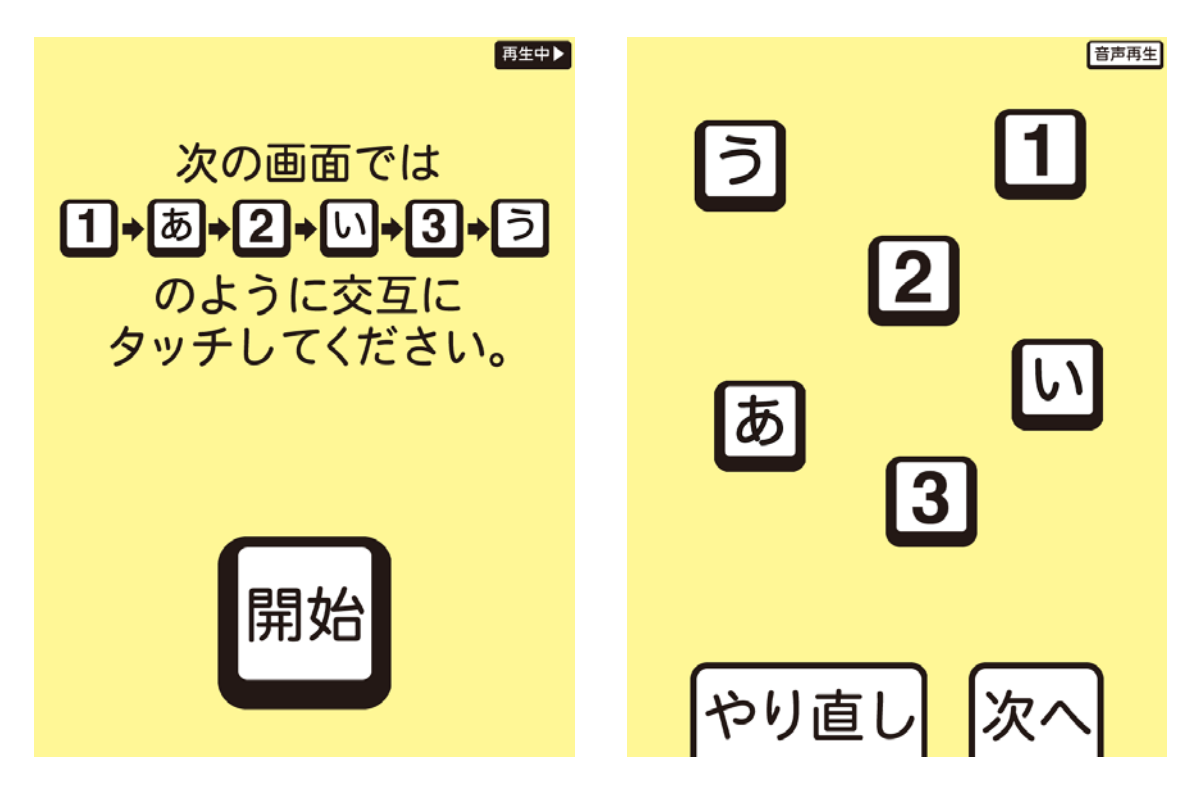

- 1. 最初に教示が再生されます。この教示を読み, 【開始】 をタッチすると右の画面が呈示 されます。
- 2. 数字とひらがなを『1→あ→2→い…』のように交互にタッチします。すべてのボタ ンをタッチしないと【次へ】をタッチしても反応しません。
- 3. 時間がかかるようであれば、教示を再度伝えます。
- 4. すべての数字と文字をタッチしたあと, 【次へ】をタッチして次の画面に進みます。

# 10 問⽬: 遅延再認

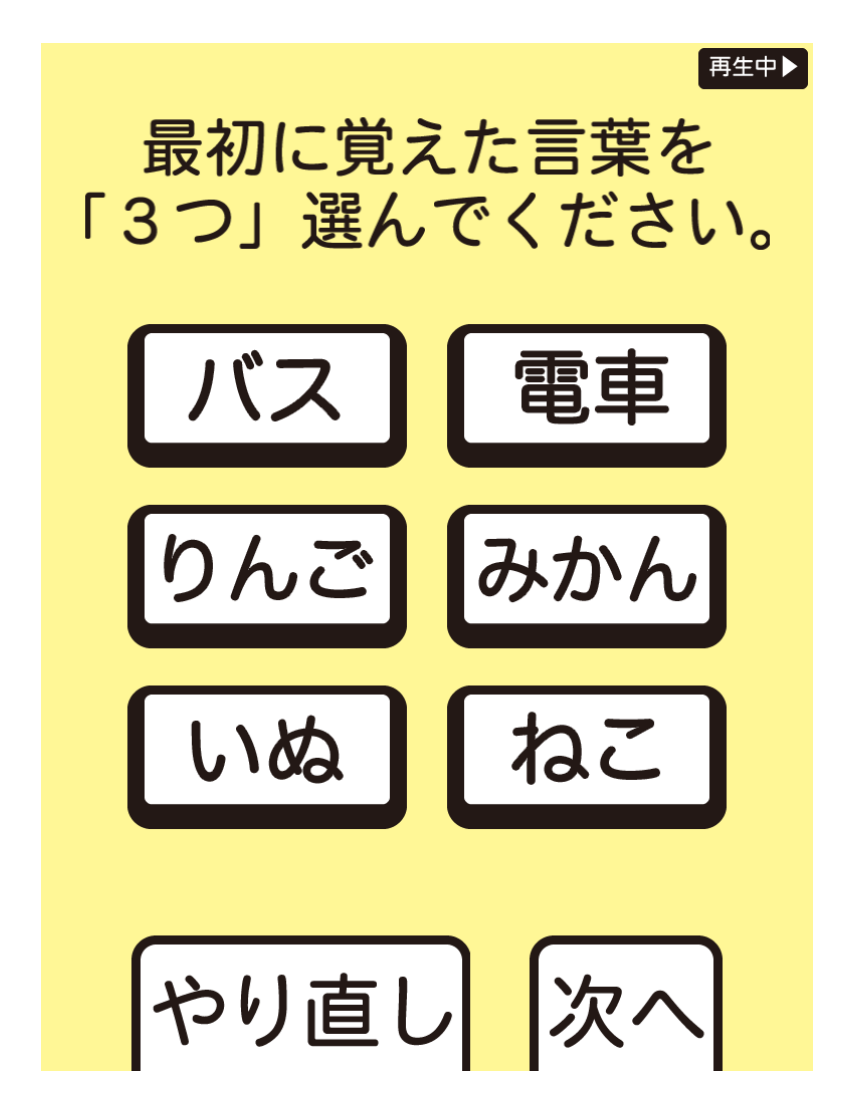

- 1. 1 問目で覚えた 3 つの単語 (P26 の検査) を再び想起してもらいます。
- 2.3 つ選択しないと【次へ】をタッチしても反応しません。
- 3. 正解はねこ、バス、みかん
- 4.3 つ単語を選択し, 【次へ】ボタンをタッチして次の画面へ進みます。

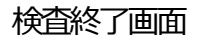

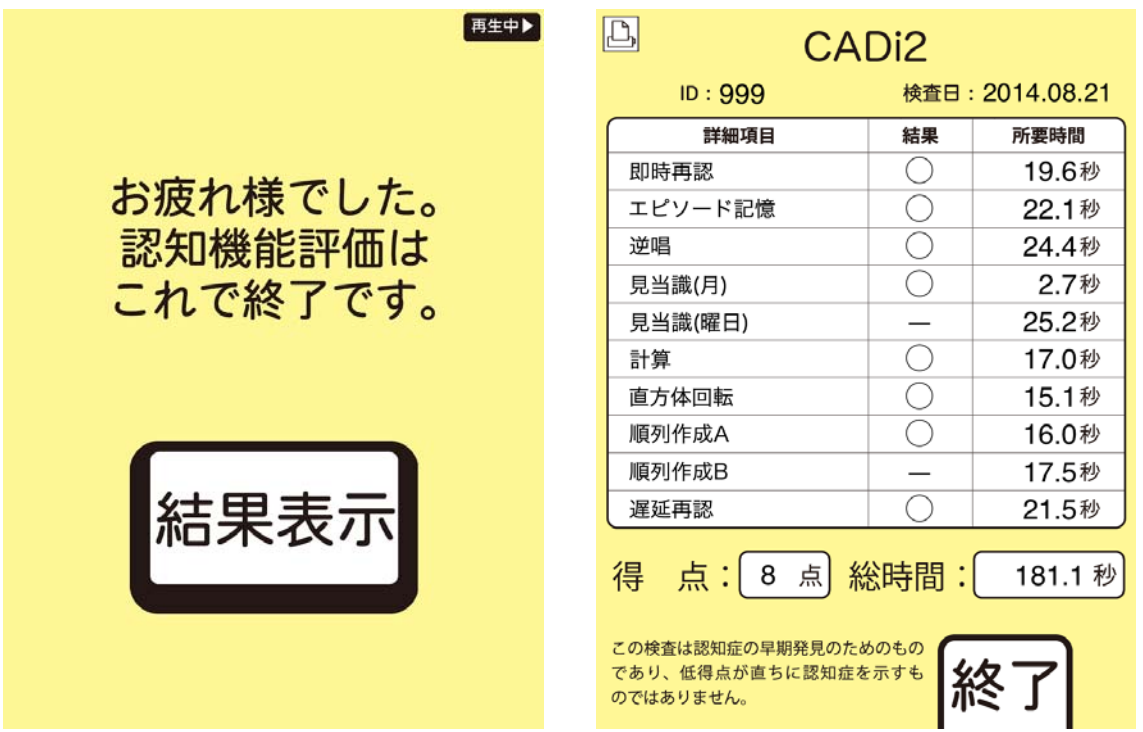

1. 認知機能検査はこれで終了です。【結果表示】 をタッチすると右の結果が表示されます

(アプリ設定で結果表⽰が詳細になっている場合)。

- 2. 結果における「○」は正解を,「-」は不正解を示します。
- 3.1項⽬1点で,10点満点です。
- 4. 所要時間とは、検査の回答にかかった時間を指します。設問によっては問題と回答の 画⾯が分かれていますが,その場合問題を読む時間は含まれていません。
- 5. 左上のプリンターのアイコンをタッチすると印刷機能が使用できます。
- (※印刷するには,エアープリントに対応したプリンターが必要です。設定については,

プリンターの HP を参照のこと。)

結果表示 (簡易バージョン)

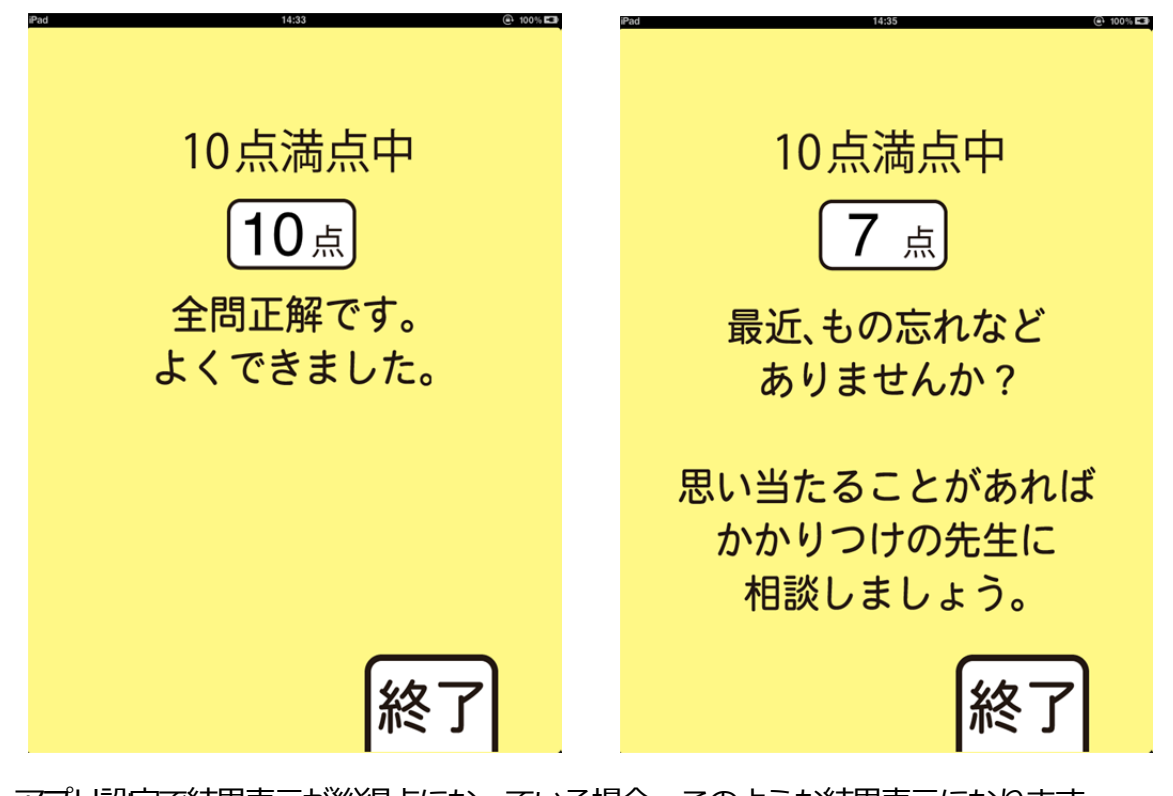

アプリ設定で結果表示が総得点になっている場合、このような結果表示になります。 簡易バージョンはネガティブな印象を与えかねませんので,詳細バージョンに設定するこ

とをお勧めします。

# **2.2.情動機能評価**

情動機能評価は抑うつを SDS で、アパシーをやる気スコアで評価することができます。

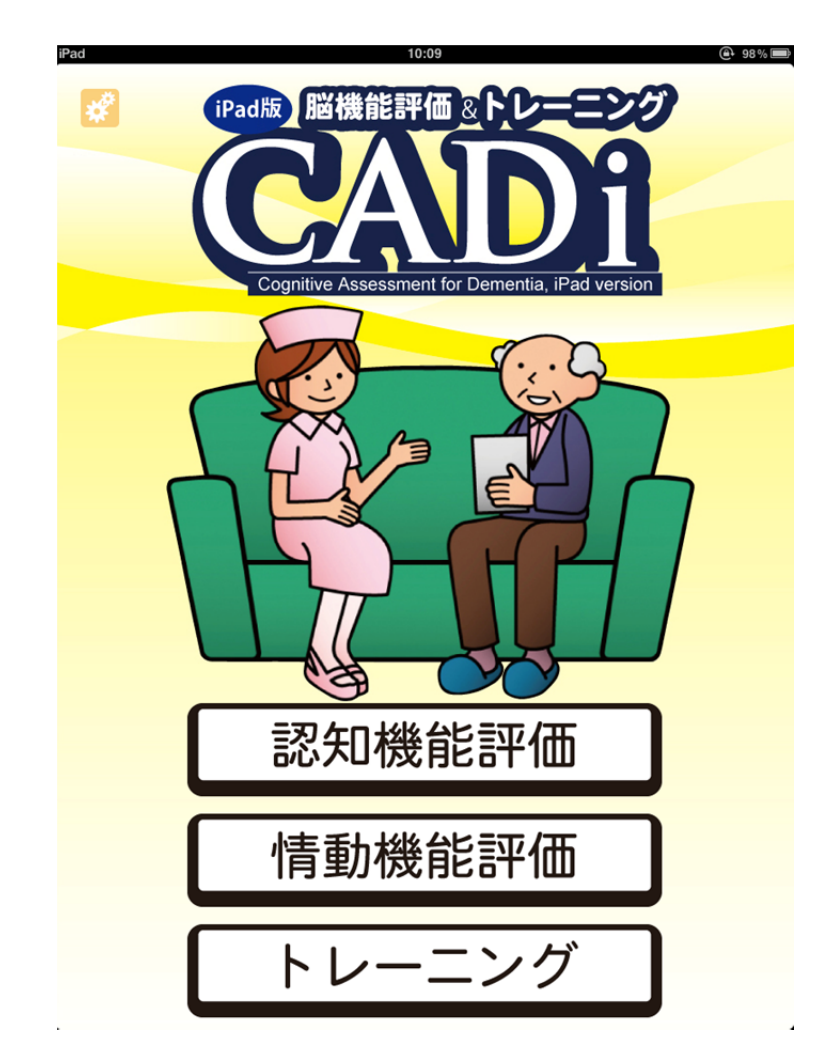

1. 【情動機能評価】をタッチして、検査に進みます。

2. ID 入力機能がオンの場合, ID 入力画面が表示されます。 入力方法は13~14ペー ジを参照のこと。

## 気分調査

情動機能評価のアプリ詳細設定において,気分調査をオンにしている場合,SDS に基づく

気分調査を⾏います。

\n
$$
\frac{2h^{5}5\pi^{107}}{\frac{25}{2081}}\n \frac{1}{2081}
$$
\n

\n\n $\frac{1}{2081}$ \n

\n\n $\frac{1}{2081}$ \n

\n\n $\frac{1}{2081}$ \n

\n\n $\frac{1}{2081}$ \n

\n\n $\frac{1}{2081}$ \n

\n\n $\frac{1}{2081}$ \n

\n\n $\frac{1}{2081}$ \n

\n\n $\frac{1}{2081}$ \n

\n\n $\frac{1}{2081}$ \n

\n\n $\frac{1}{2081}$ \n

\n\n $\frac{1}{2081}$ \n

\n\n $\frac{1}{2081}$ \n

\n\n $\frac{1}{2081}$ \n

\n\n $\frac{1}{2081}$ \n

\n\n $\frac{1}{2081}$ \n

\n\n $\frac{1}{2081}$ \n

\n\n $\frac{1}{2081}$ \n

\n\n $\frac{1}{2081}$ \n

\n\n $\frac{1}{2081}$ \n

\n\n $\frac{1}{2081}$ \n

\n\n $\frac{1}{2081}$ \n

\n\n $\frac{1}{2081}$ \n

\n\n $\frac{1}{2081}$ \n

\n\n $\frac{1}{2081}$ \n

\n\n $\frac{1}{2081}$ \n

\n\n $\frac{1}{2081}$ \n

\n\n $\frac{1}{2081}$ \n

\n\n $\frac{1}{2081}$ \n

\n\n $\frac{1}{2081}$ \n

\n\n $\frac{1}{2081}$ \n

\n\n $\frac{1}{2081}$ \n

\n\n $\frac{1}{2081}$ \n

\n\n $\frac{$ 

- 1. 説明文をよく読み, 【開始】をタッチします。
- 2. 中央に提示される文章を読み, それがどの程度当てはまるかを【ないかたまに】, 【と きどき】,【かなりのあいだ】,【ほとんどいつも】の 4 段階のなかから選択します。
- 3. 2 つ目を選択すると, 一つ目の選択は解除されます。【やり直し】 をタッチすると, 選 択されたボタンが解除されます。【戻る】をタッチするとひとつ前の設問に戻ることが できます。
- 4. 【次へ】をタッチして次の設問へ進みます。
- 5. 気分調査は 20 問で構成されます。

やる気調査

情動機能評価のアプリ詳細設定において, やる気調査をオンにしている場合, アパシーに 基づくやる気調査を⾏います。

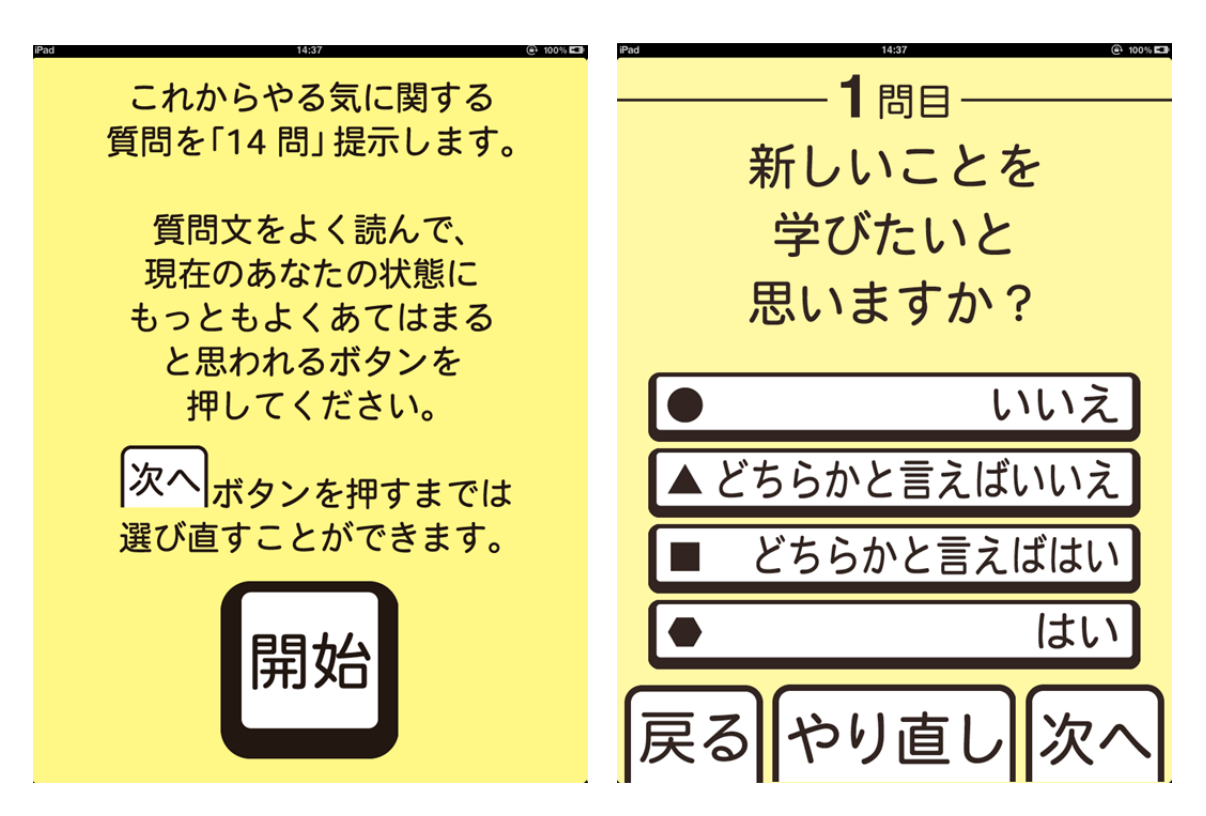

1. 説明文をよく読み, 【開始】 をタッチします。

2. 中央に提示される文章を読み, それがどの程度当てはまるかを【いいえ】」, 【どちらか と⾔えばいいえ】,【どちらかと⾔えばはい】,【はい】の 4 段階のなかから選択します。

3. 2 つ目を選択すると, 一つ目の選択は解除されます。【やり直し】 をタッチすると, 選 択されたボタンが解除されます。【戻る】をタッチするとひとつ前の設問に戻ることができ ます。

4. 【次へ】をタッチして次の設問へ進みます。

5.やる気調査は 14 問で構成されます。

## 結果表示

気分及びやる気調査の終了と評価

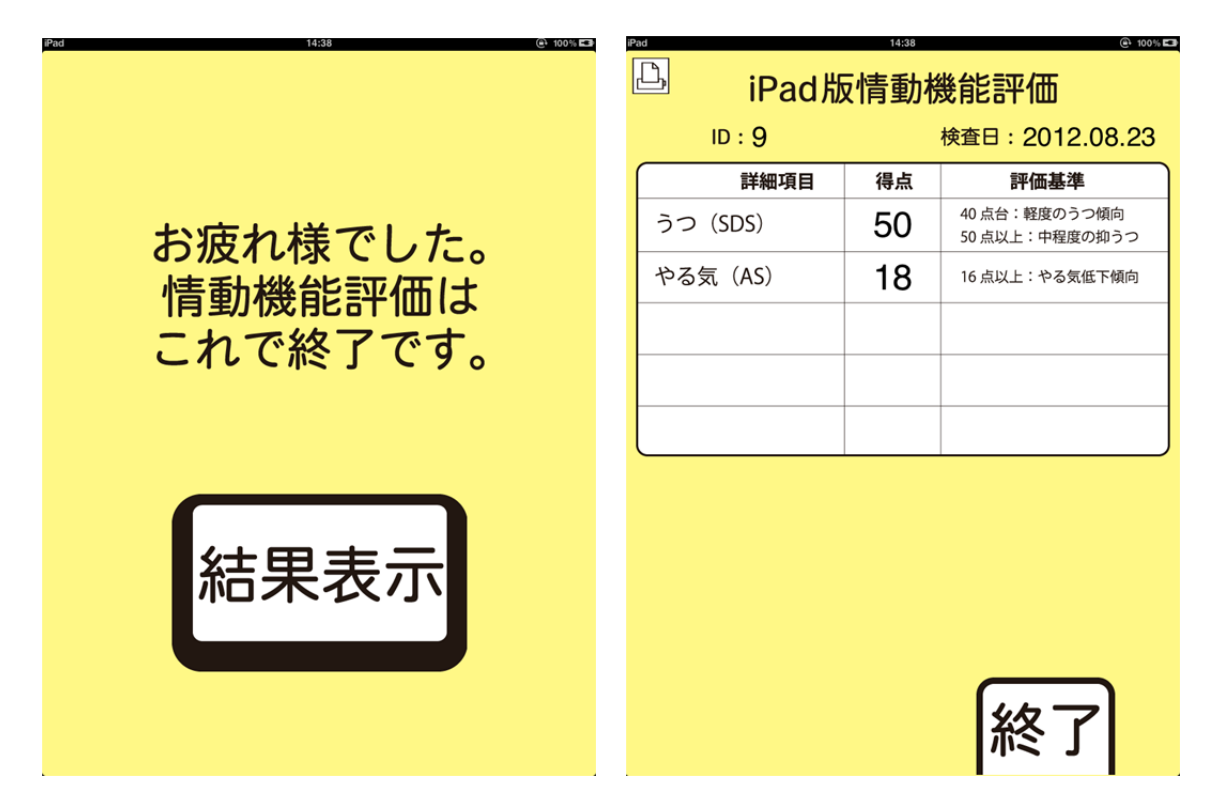

- 1.すべての設問への回答が終了すると,左の終了を示す画面が提示されます。【結果表示】 をタッチすると右の結果が表⽰されます。
- 2.SDS の得点は,40 点以上で軽度のうつ傾向,50 点以上で中等度の抑うつと判定され ます。アパシースケール (AS) の得点は, 16 点以上でやる気低下傾向と判定されま す。
- 3. 左上のプリンターのアイコンをタッチすると印刷機能が使用できます。

(※印刷するには,エアープリントに対応したプリンターが必要です。設定については,

プリンターの HP を参照のこと。)

# **2.3.トレーニング**

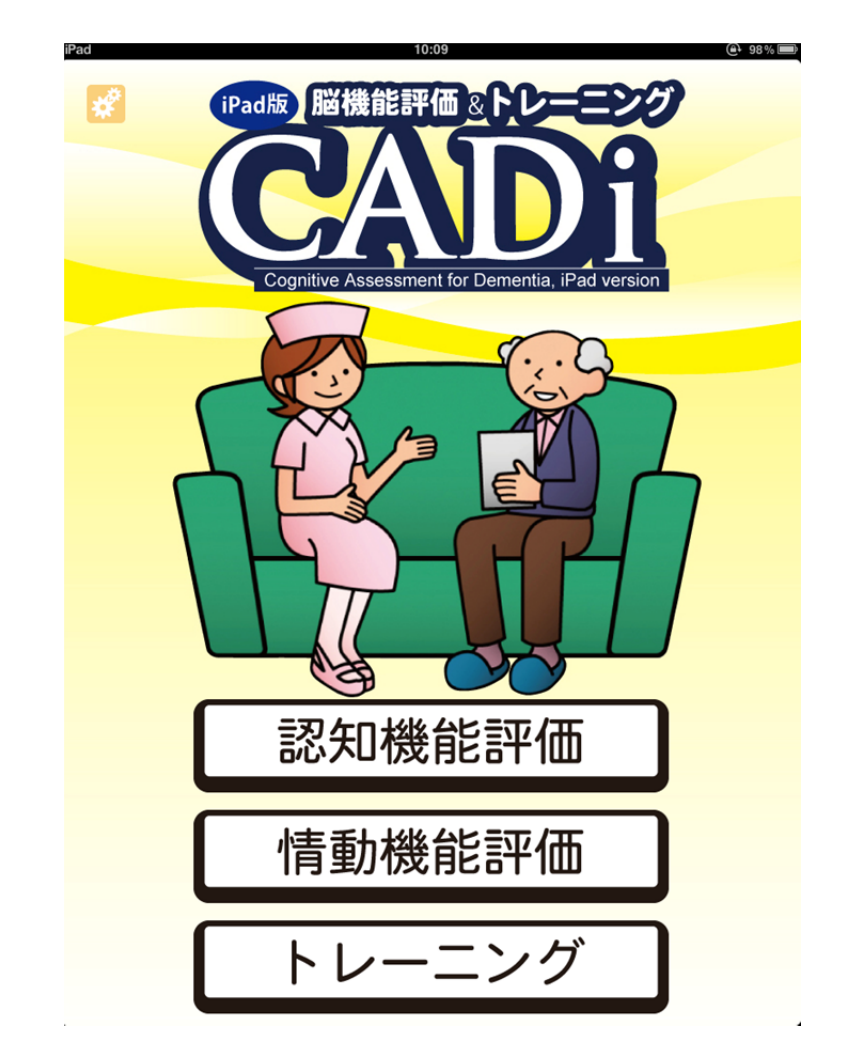

1. 【トレーニング】をタッチして、進みます。

2. ID 入力, 性別・年代がオンの場合, 入力画面が表示されます。 入力方法は13~14 ページを参照のこと。

トレーニング開始

トレーニングのアプリ詳細設定において、トレーニングをオンにしている場合、玉転がし

# ゲームを⾏うことができます。

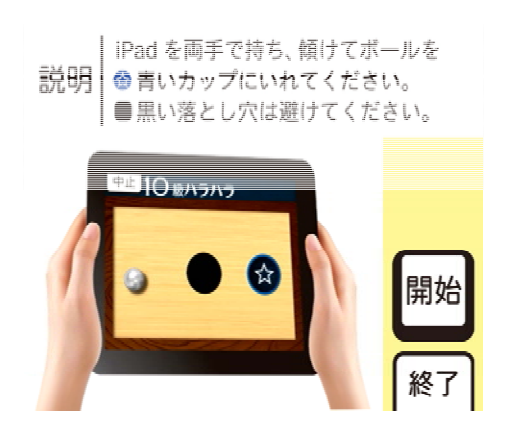

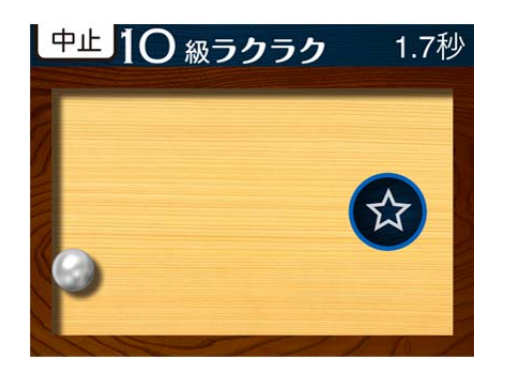

- 1. 画面上と音声で, 「iPad を両手で持ち, 傾けてボールを青いカップにいれてください。 黒い落とし穴は避けてください。」と教示されます。右下の開始ボタンをタッチします。
- 2. 10級から1級まで,各級にラクラク,ドキドキ,ハラハラの3パターンがあり合計 30パターンあります。
- 3. 現在の面を中止して、次へ進みたい場合は、左上の中止ボタンを押します。下図のよ うに画面下に3つのボタンが表示されるので、次へをタッチすると、次の面に進めま す。終了をタッチするとトレーニングは終了します。

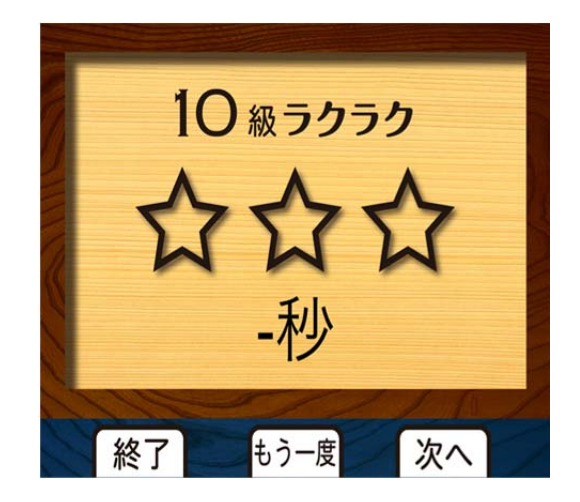

トレーニング結果表示

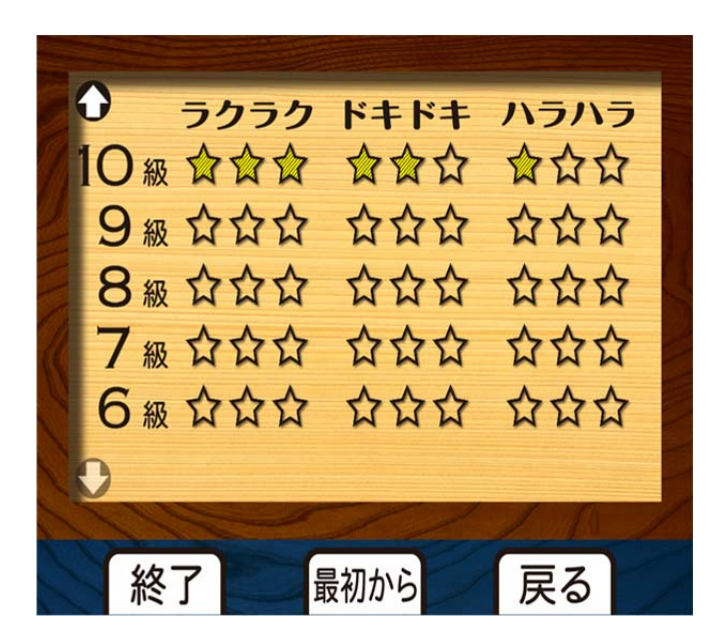

- 1. 10秒以内にクリアすると星☆が3つ, 30秒以内にクリアすると星☆が2つ, 30 秒以上でクリアすると星☆が1つ黄色くなります。
- 2. 中止すると星の色はつきません。

# **3.データ管理**

データ管理画面の呼び出し

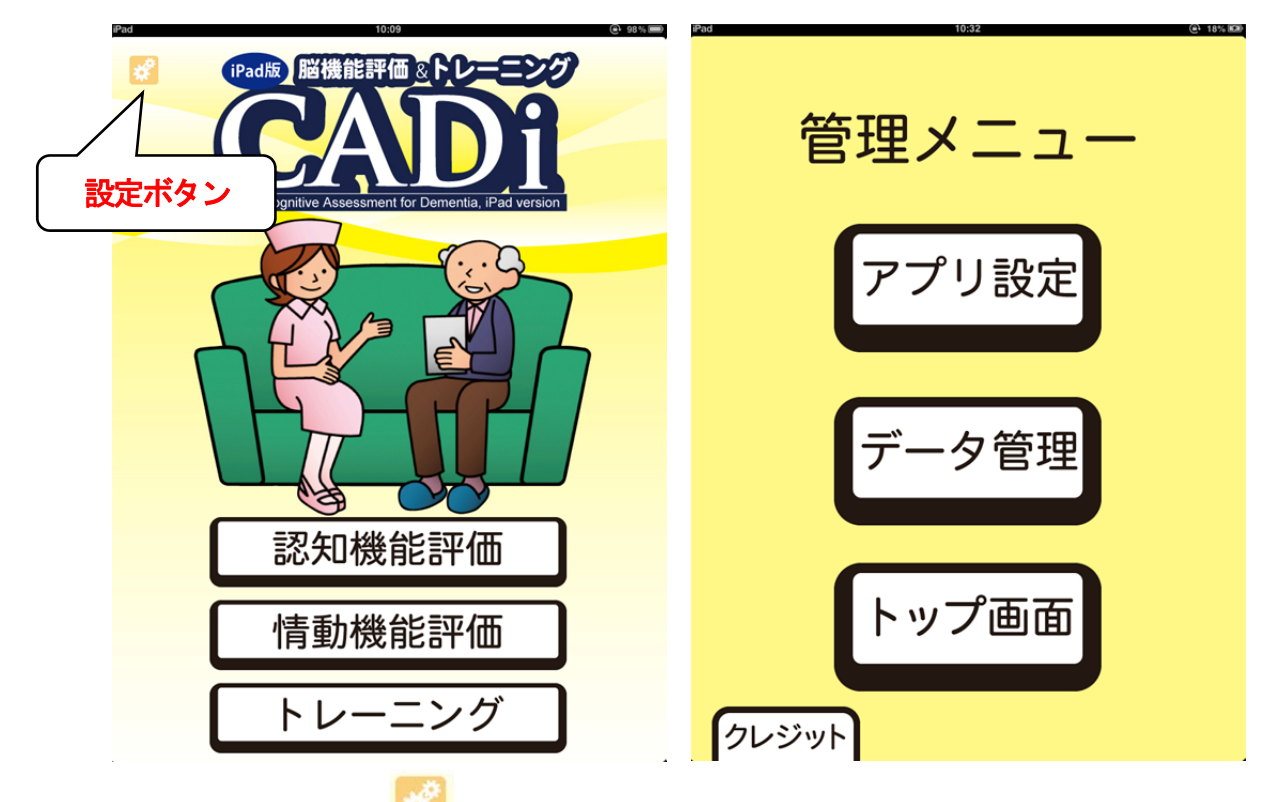

- 1. トップ画面左上の ボタンをタッチし、管理メニューに移動します。
- 2. 管理メニュー画面の【データ管理】をタッチしてデータ管理画面に移動します。

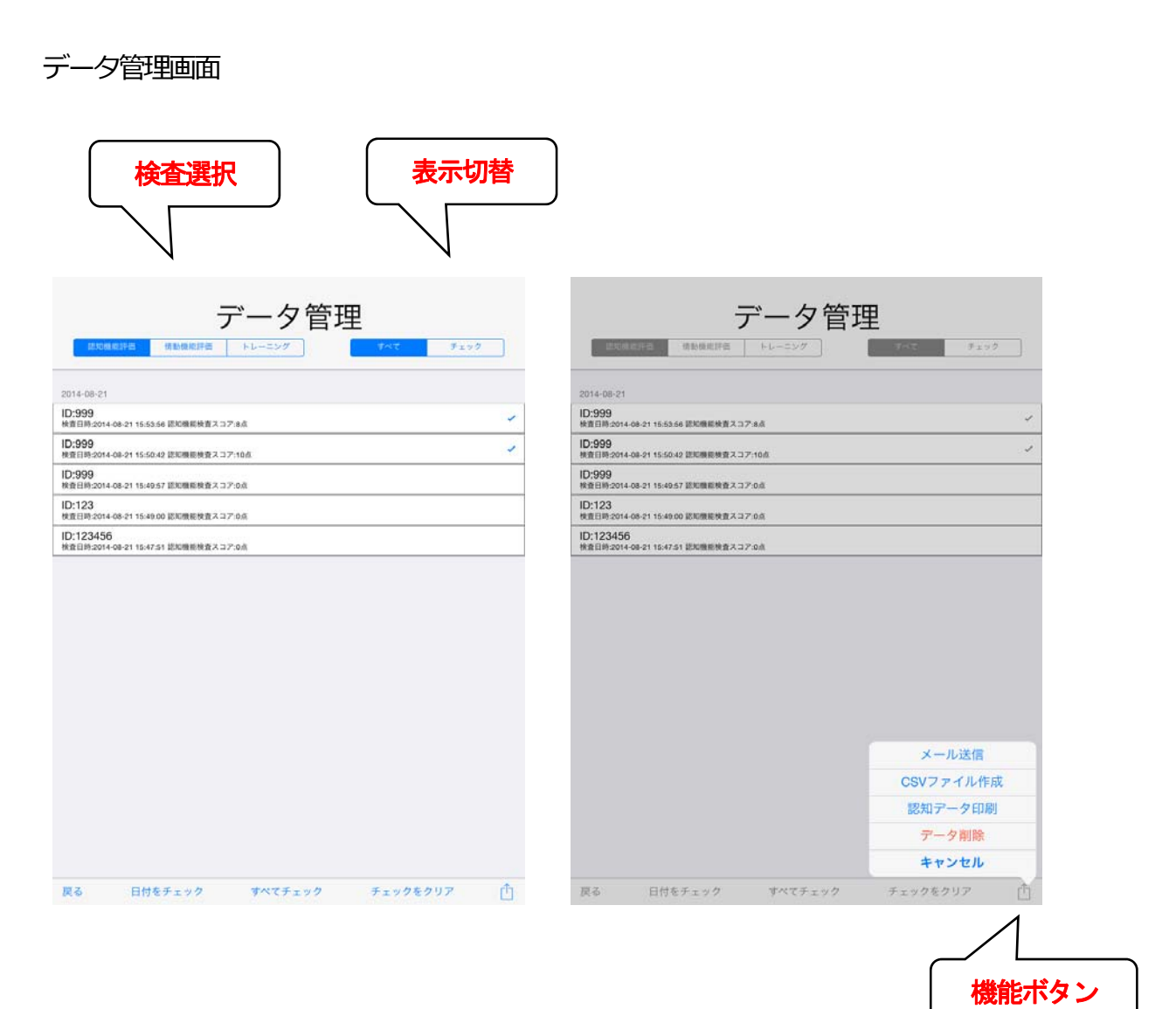

- 1. 左上の検査選択ボタンで、結果を出力したい検査をタッチします。
- 2. データを取得した日ごとに一覧が表示されます。出力したいデータをタッチすると右 側にレがつきます。この記号がついたデータが出力対象となります。特定の日のデー 夕をすべて出力したい場合には下段の【日付をチェック】をタッチし、日を指定する ことでその日のデータをすべて選択できます。また,【すべてチェック】ボタンにより 記録されているすべてのデータを選択できます。選択をやり直したい場合は, チェッ クのついたデータを再度タッチします。また,【チェックをクリア】をタッチしてすべ ての選択を解除することも可能です。

- 3. 右上の表示切替でチェックのついたデータのみ表示することができます。
- 4. 右下の ロ ボタンをタッチすることでいくつかの機能を呼び出せます。
- 5. 左下の戻るボタンをタッチすることで管理メニュー画面へ戻ります。

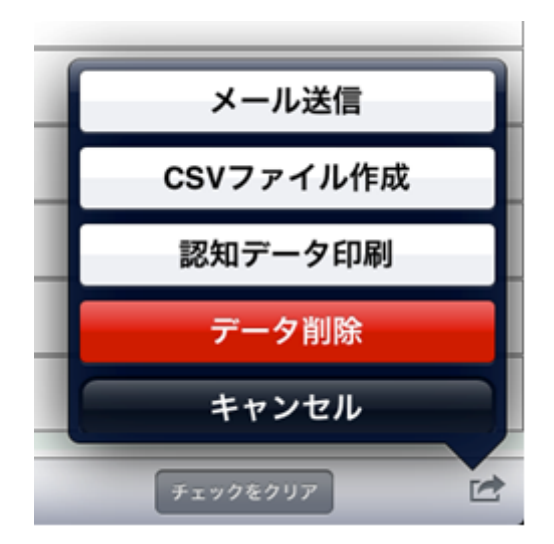

- 1. チェックをつけたデータに対して, メールによるデータ送信, csv ファイルの作成, 結果の印刷,削除を行うことができます。
- 2. 【メール送信】 では, チェックのついたデータの csv ファイルが作成され, iPad のデ フォルトのメール機能を利用して、添付ファイルとして任意のアドレスに送信可能で す。別途 iPad のメール設定と Wi-Fi 設定を行う必要があります。
- 3.【csv ファイル作成】ではチェックのついたデータがカンマ区切りのテキストデータと して保存されます。ファイル作成後,iTunes のインストールされた PC へデータをコ ピーできます。
- 4. 【データ印刷】では,認知及び情動機能評価の詳細結果表示を印刷することができます。 エアープリントに対応したプリンターとその設定が必要です。
- 5.【データ削除】によりチェックしたデータを削除することも可能です。

csv ファイルの転送

iPad から PC へのデータ転送には iTunes を用います。 iTunes がインストールされてい ればWindows でもMac でも構いません。iTunes のインストールはApple 社のウェブペ ージから⾏ってください。

(iTunes ダウンロード:http://www.apple.com/jp/itunes/download/)

1. PC 側で iTunes を起動し, iPad を PC に接続すると下記の画面が表示されます。

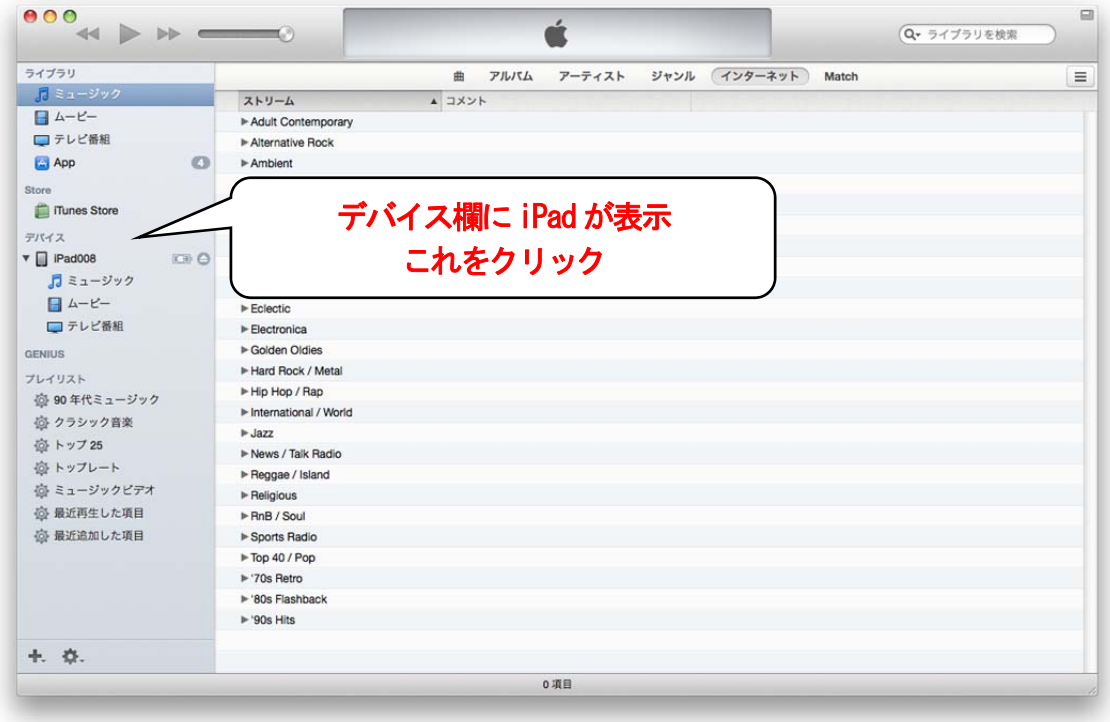

2. デバイス欄に接続した iPad の名前が表示されるので、それをクリックします。

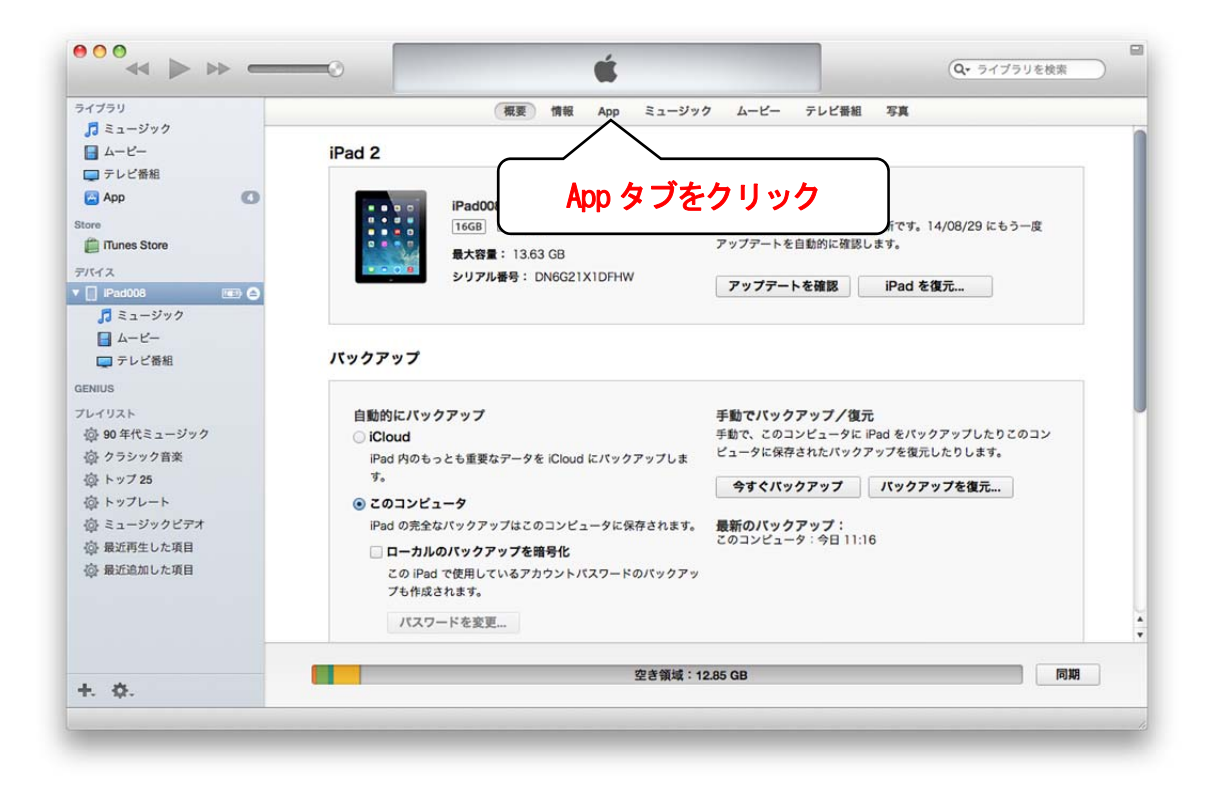

- 3. 接続した iPad の概要が表示されます。
- 4.App タブをクリックします。

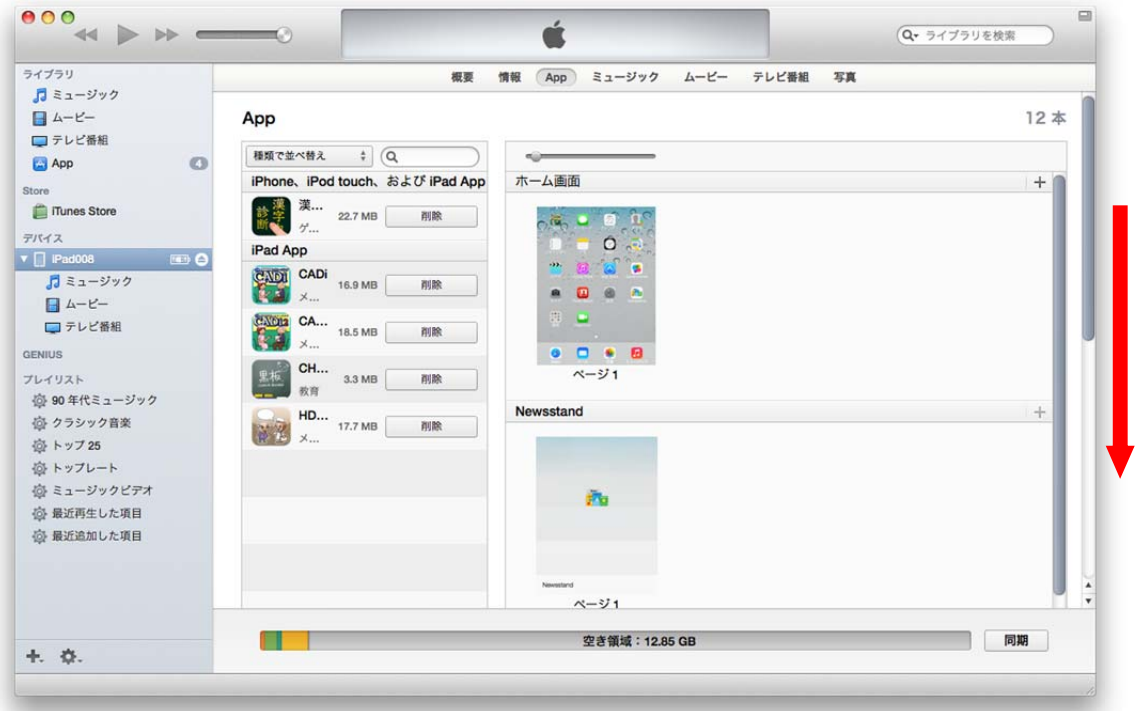

5. 右端のスライドバーを下にスクロールさせると、ファイル共有が可能なアプリのリス

トが表⽰されています。

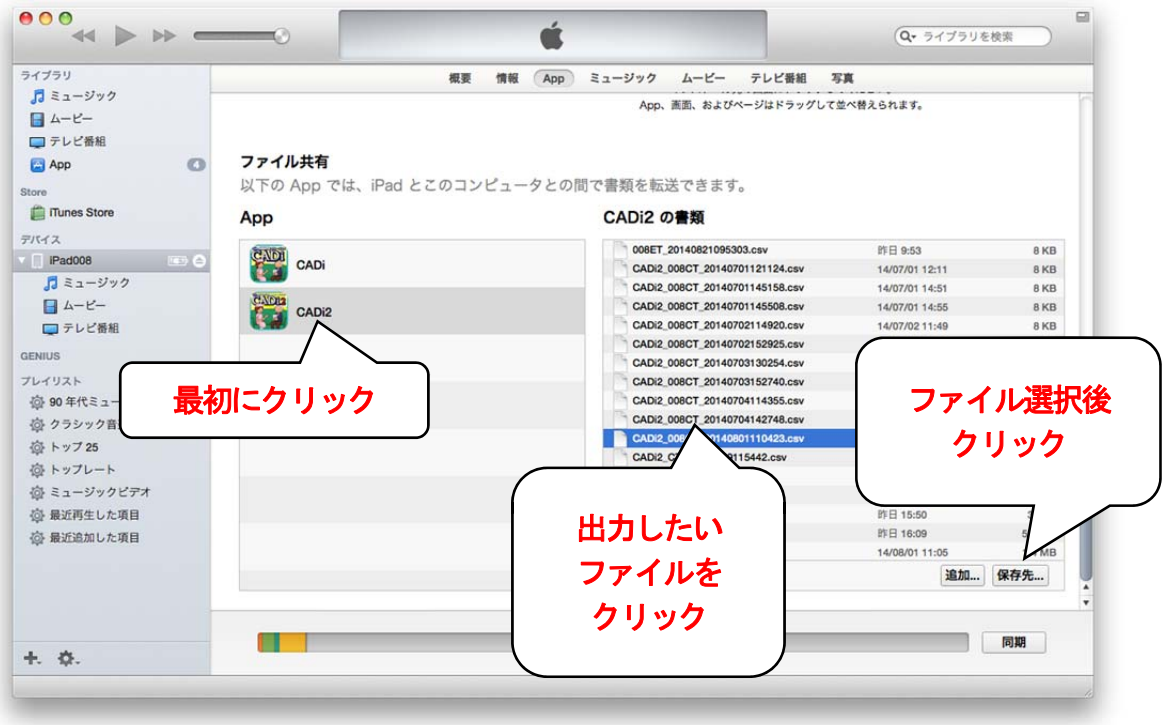

- 6.ファイル共有が可能な App のリストから CADi2 をクリックすると,右側に CADi2 の書類の一覧が表示されます。
- 7.PC に転送したいファイルを選択します。
- 8.右下にある保存先ボタンをクリックすると,コピー先を選択して転送できます。
- 9. 保存したファイルはエクセルで開くことができます。エクセルで文字化けする場合に は OpenOffice を利用すると解決することがあります。